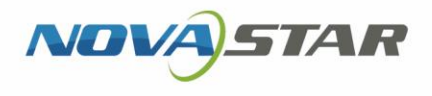

# ViPlex Handy

メディアプレイヤー再生・コントロールソフトウェア V3.2.0

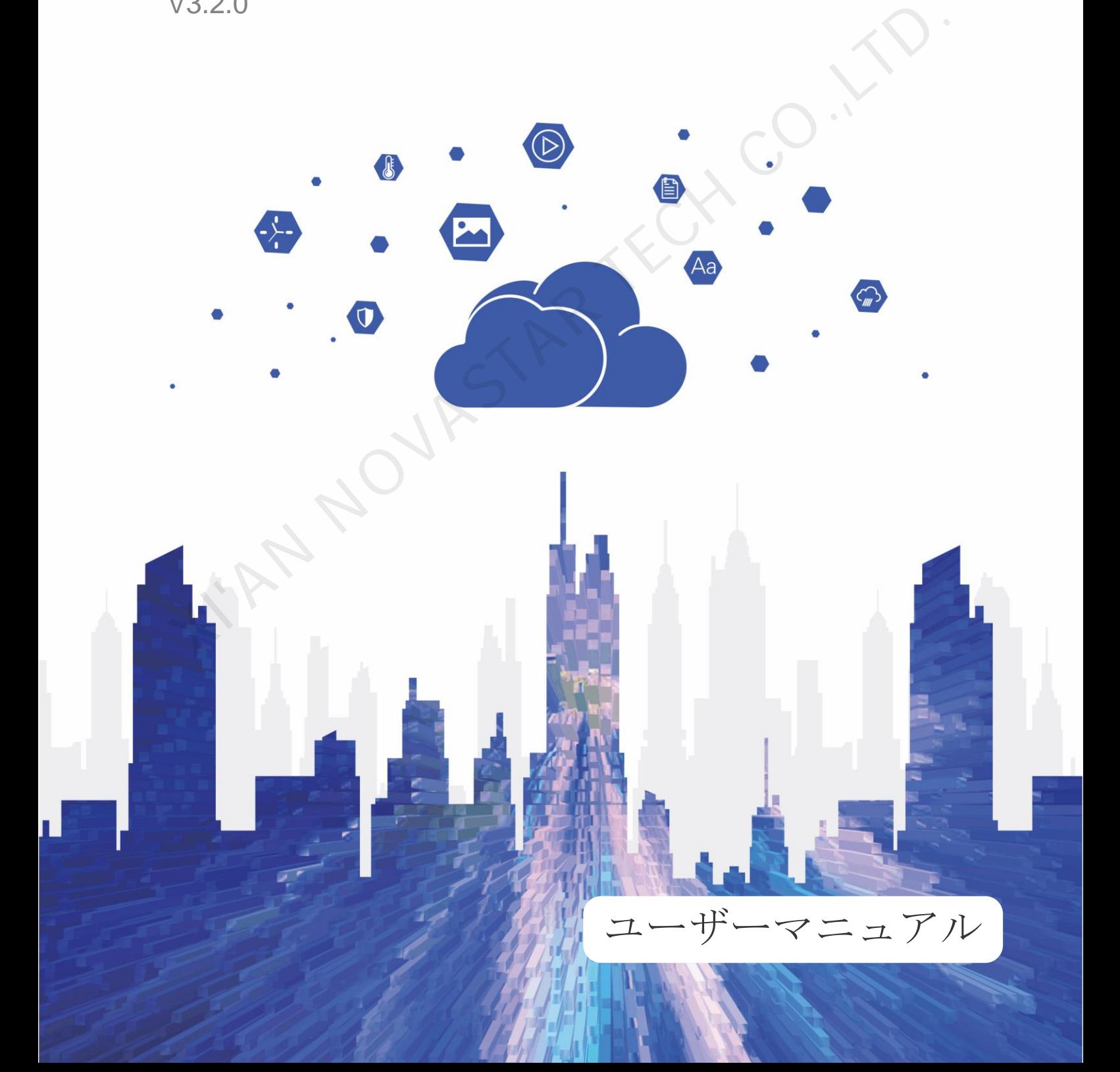

## 目次

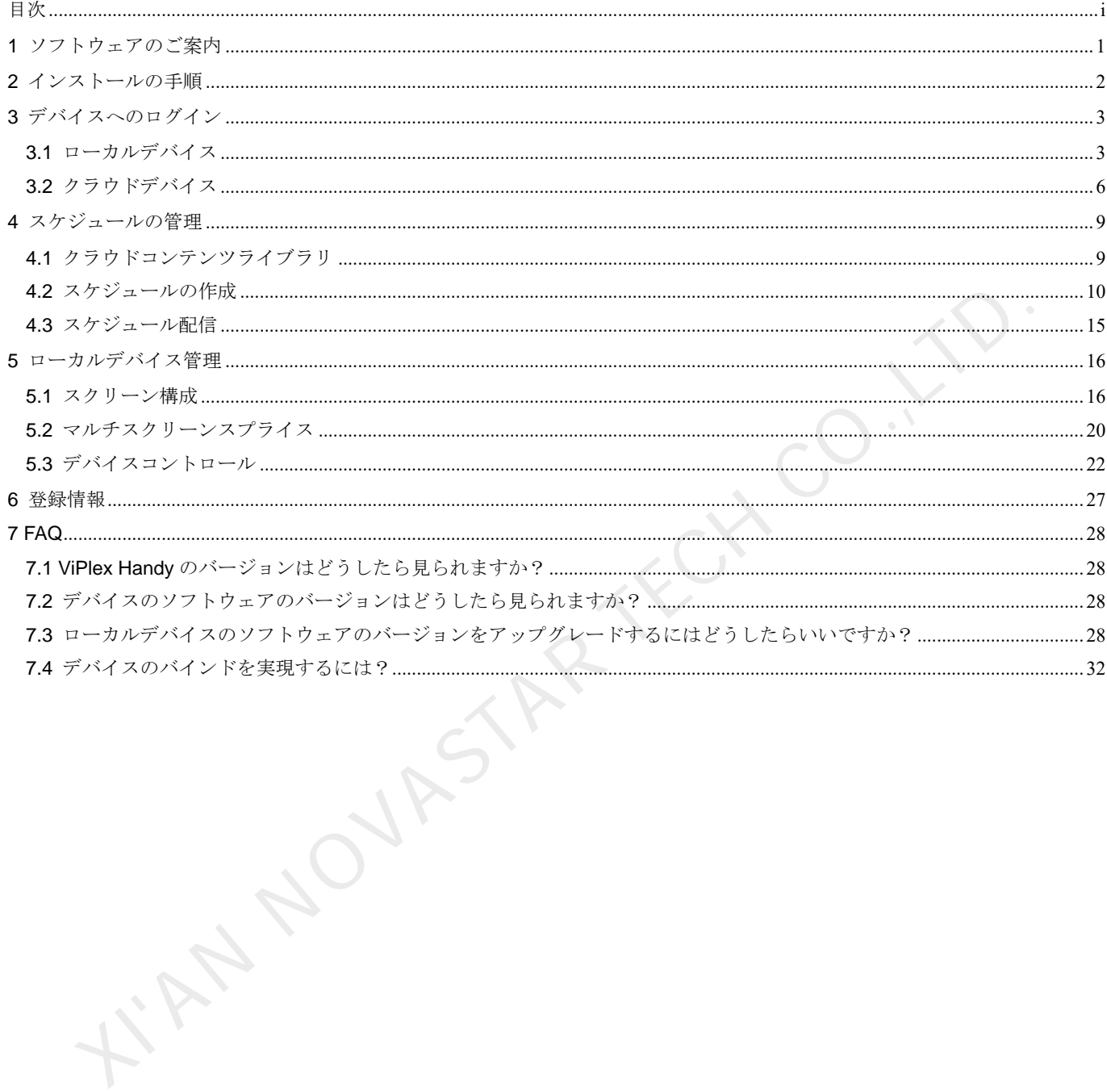

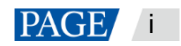

## 1 ソフトウェアのご案内

ViPlex Handy は、マルチプレイヤーTaurus シリーズや JT100 交通向けメディアプレイヤーなど様々なデバイスを管 理する Android 版並びに iOS 版対応の携帯端末用ディスプレイ管理ソフトウェアです。 ViPlex Handy の特徴は以下のとおりです。

- **親しみやすいインターフェースで、ユーザーフレンドリーな UI 設計。**
- 操作が簡単で、デバイスにワイヤレスが可能、アクセスも容易。
- 複数のディスプレイで同一画面の再生が可能な同期再生に対応。
- スマート輝度調整によって、自動輝度調整とタイマー輝度調整が可能。
- WiFi AP と WiFi Sta モードの設定に対応したデュアル WiFi 機能を完備。
- 4G モジュールを持つデバイスのモバイルデータネットワークの設定に対応した 4G 接続が可能。
- 同期または同期していないのデュアルモードは、ビデオ出力モードに対応。<br>● 画面サイズに応じた再生をするアダプティブ再生が可能。<br>● 画面サイズに応じた再生をするアダプティブ再生が可能。
- 画面サイズに応じた再生をするアダプティブ再生が可能。

**XINDUPSIAR** 

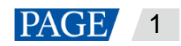

# 2 インストールの手順

## インストールパッケージのダウンロード

QR コードをスキャンし、Android と iOS 版のインストールファイルをダウンロードしてください。

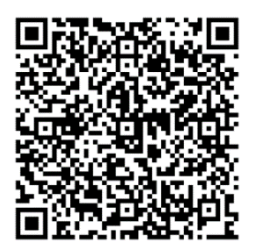

## ソフトウェアのインストール

インストールファイルを実行し、画面のメッセージに沿ってインストールを行ってください。 KIAN NOVASTAR TECH .

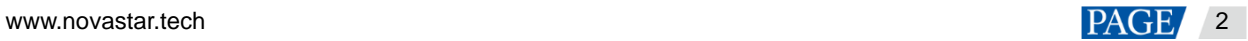

3 デバイスへのログイン

## <span id="page-4-0"></span>3.1 ローカルデバイス

## 操作場面

本章は Taurus を例に挙げ、ViPlex Handy によって WiFi AP に接続しデバイスに接続する方法についてご説明いたし ます。

### 操作手順

手順 1 ViPlex Handy を開きます。

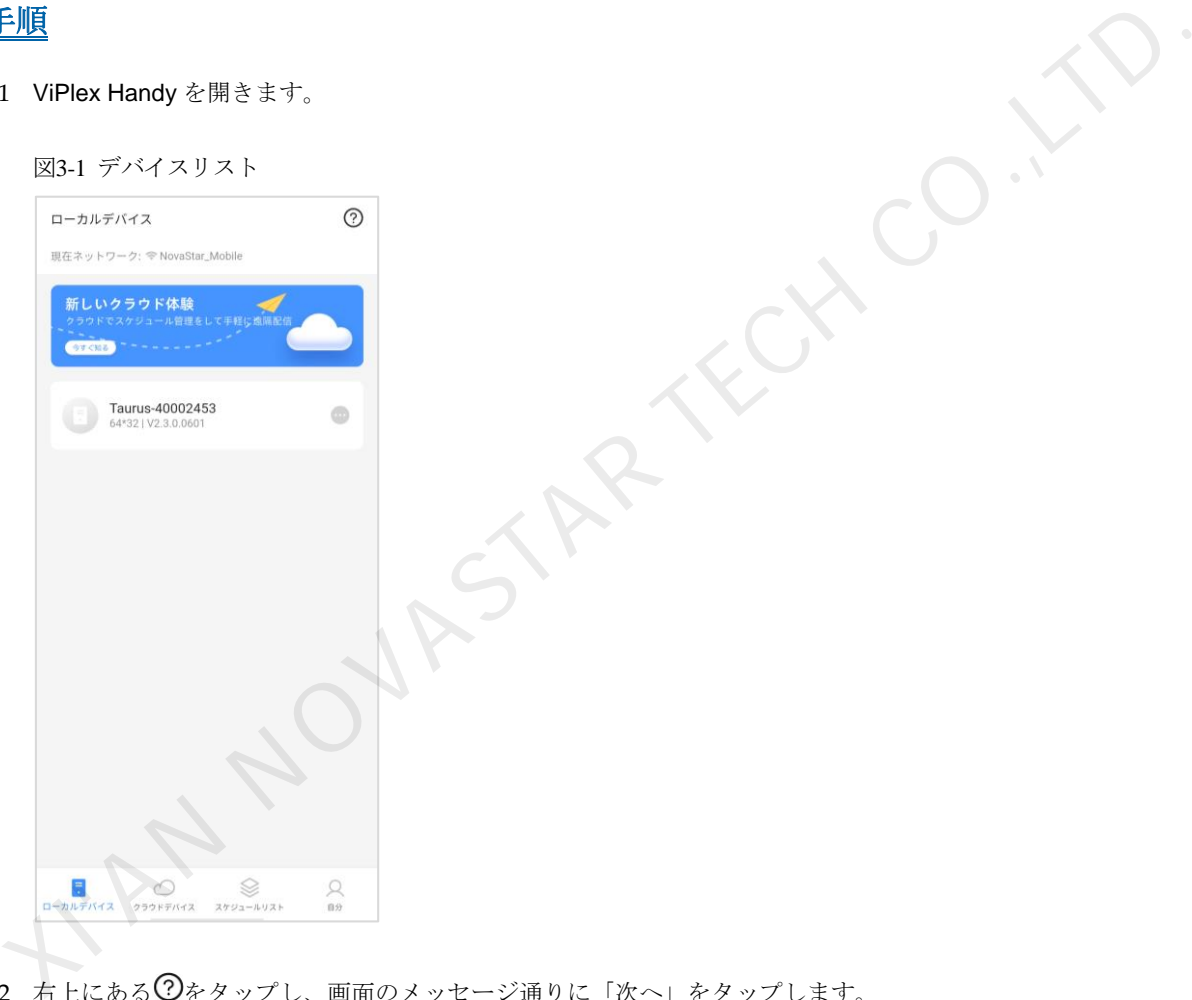

手順2 右上にある ②をタップし、画面のメッセージ通りに「次へ」をタップします。 携帯電話の「WLAN」に入って画面に接続します。

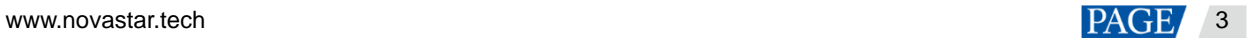

図3-2 ローカルデバイス接続

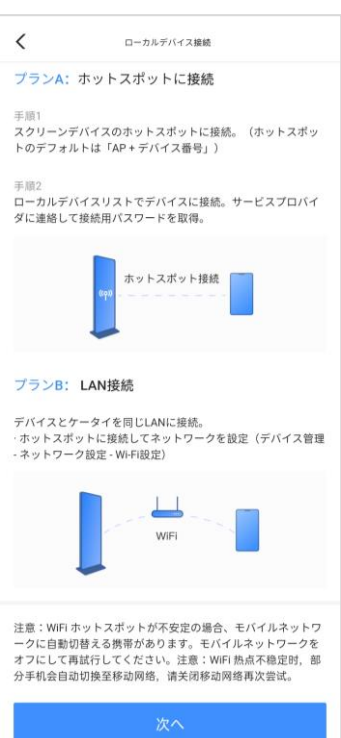

手順 3 Taurus 製品シリーズのの WiFi AP に接続します。

初期 SSID は「AP+SN の後ろの数字 8 桁」、初期パスワードは「12345678」です。

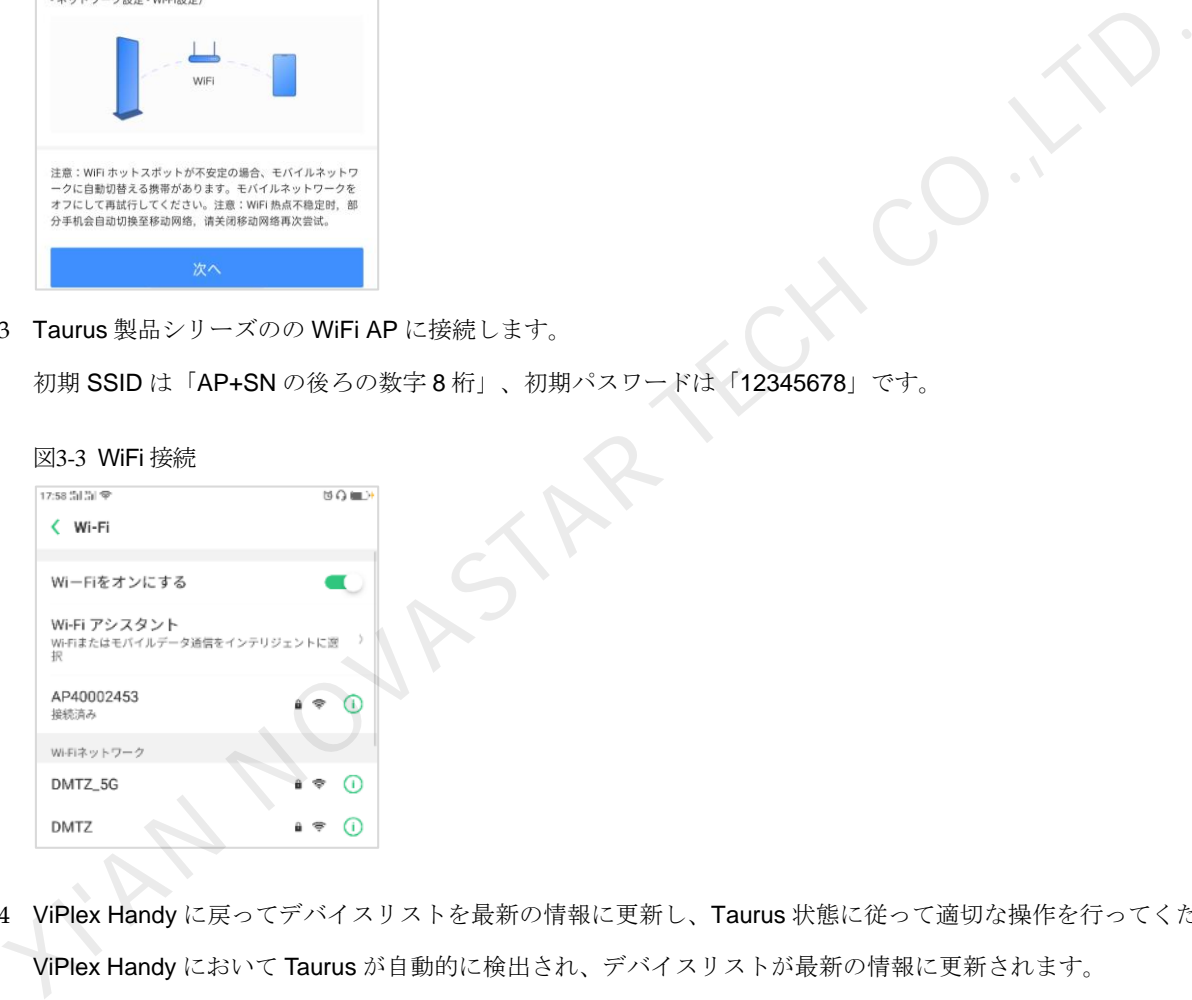

- 手順4 ViPlex Handy に戻ってデバイスリストを最新の情報に更新し、Taurus 状態に従って適切な操作を行ってください。 ViPlex Handy において Taurus が自動的に検出され、デバイスリストが最新の情報に更新されます。
	- 【■】: Taurus がオフライン中、接続不可。
	- **5: Taurus** がオンライン中、接続可[。手順](#page-6-0) 5 に沿って実行してください。

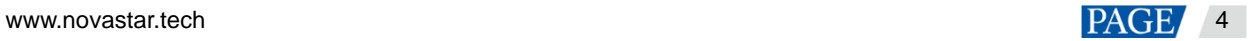

#### 図3-4 スクリーンリスト

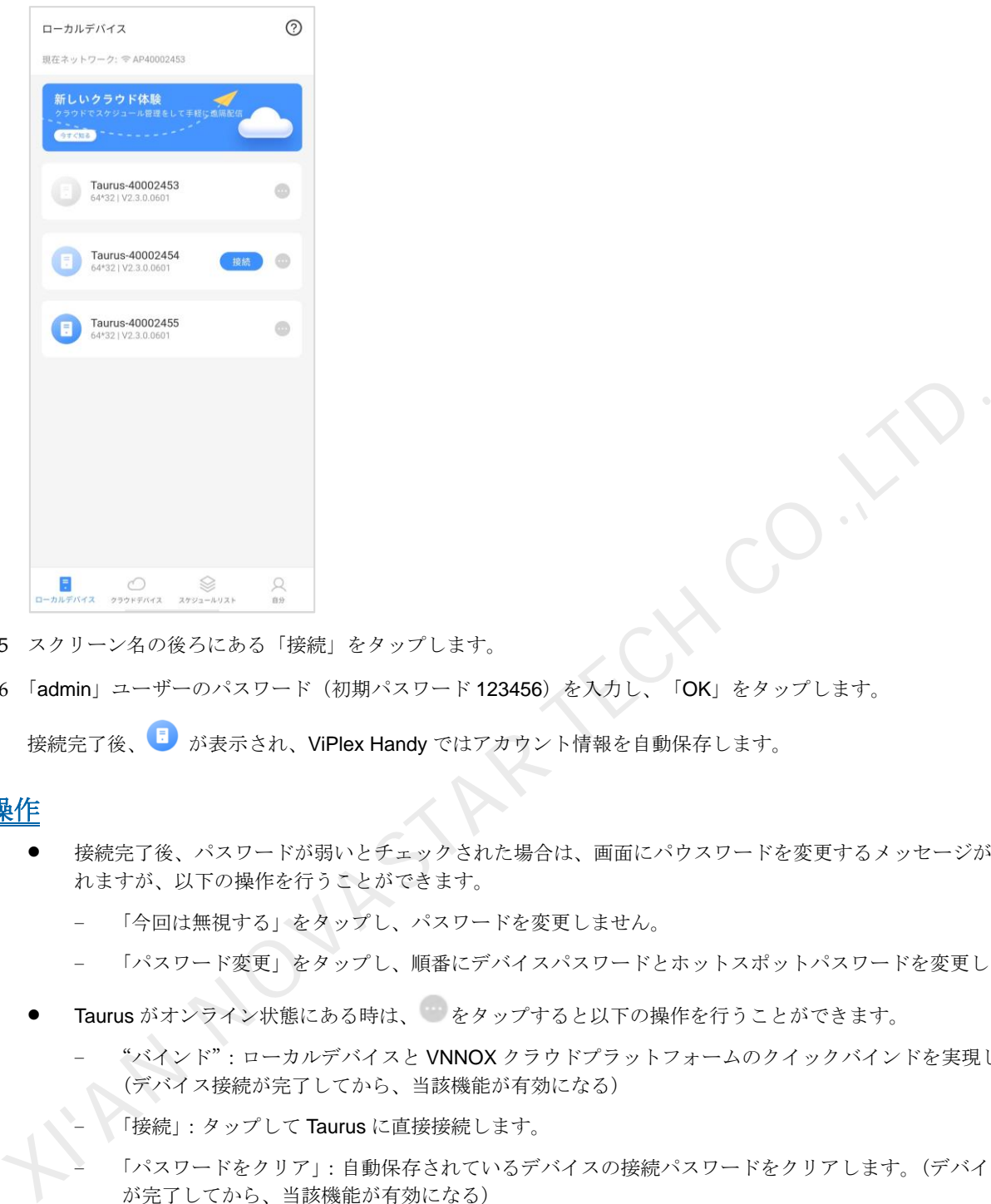

- <span id="page-6-0"></span>手順 5 スクリーン名の後ろにある「接続」をタップします。
- 手順 6 「admin」ユーザーのパスワード(初期パスワード 123456) を入力し、「OK」をタップします。

接続完了後、 が表示され、ViPlex Handy ではアカウント情報を自動保存します。

#### 関連操作

- 接続完了後、パスワードが弱いとチェックされた場合は、画面にパウスワードを変更するメッセージが表示さ れますが、以下の操作を行うことができます。
	- 「今回は無視する」をタップし、パスワードを変更しません。
	- 「パスワード変更」をタップし、順番にデバイスパスワードとホットスポットパスワードを変更します。
- Taurus がオンライン状態にある時は、<br>
をタップすると以下の操作を行うことができます。
	- − "バインド":ローカルデバイスと VNNOX クラウドプラットフォームのクイックバインドを実現します。 (デバイス接続が完了してから、当該機能が有効になる)
	- 「接続」:タップして Taurus に直接接続します。
	- 「パスワードをクリア」:自動保存されているデバイスの接続パスワードをクリアします。(デバイス接続 が完了してから、当該機能が有効になる)
	- 「削除」:「ローカルデバイス」リストからこのデバイスを削除します。
- ユーザーは Taurus に接続後、おをタップすると以下の操作を行うことができます。
	- − "コントロール":「デバイス管理」画面に入り、詳細は [5](#page-17-0) [ローカルデバイス管理を](#page-17-0)ご覧ください。
	- − "バインド":ローカルデバイスと VNNOX クラウドプラットフォームのクイックバインドを実現します。
	- − 「切断」:接続済みからログアウトします。
	- − 「名前を変更」:デバイス名を設定します。
	- − 「削除」:「ローカルデバイス」リストからこのデバイスを削除します。

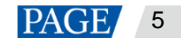

#### 注意:

「ローカルデバイス」リストにあるデバイスは、オフライン・オンライン (デバイスの接続が完了したことがあ る)・接続済みの 3 つの状態では、「バインド」を行えます。

「バインド」時にまずモバイルネットワークをワイドエリアネットワークに切り替えてから、ウィザードに沿って VNNOX クラウドプラットフォームに登録・ログインする必要があります。

## <span id="page-7-1"></span>3.2 クラウドデバイス

#### 操作場面

ViPlex Handy によってクラウドデバイスを表示すると共にローカルデバイスのクイックバインドを実現することに ついて紹介します。

#### 前提条件

携帯をワイドエリアネットワークに接続していること。

#### 操作手順

- 手順 1 ViPlex Handy を開きます。
- 手順 2 「クラウドデバイス」をクイックします。
	- VNNOXクラウドプラットフォームにログインしていない場合は、手順 3に従って行ってください。
	- VNNOX クラウドプラットフォームにログインしている場合は、手順 4 に従って行ってください。

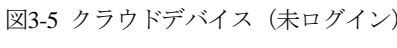

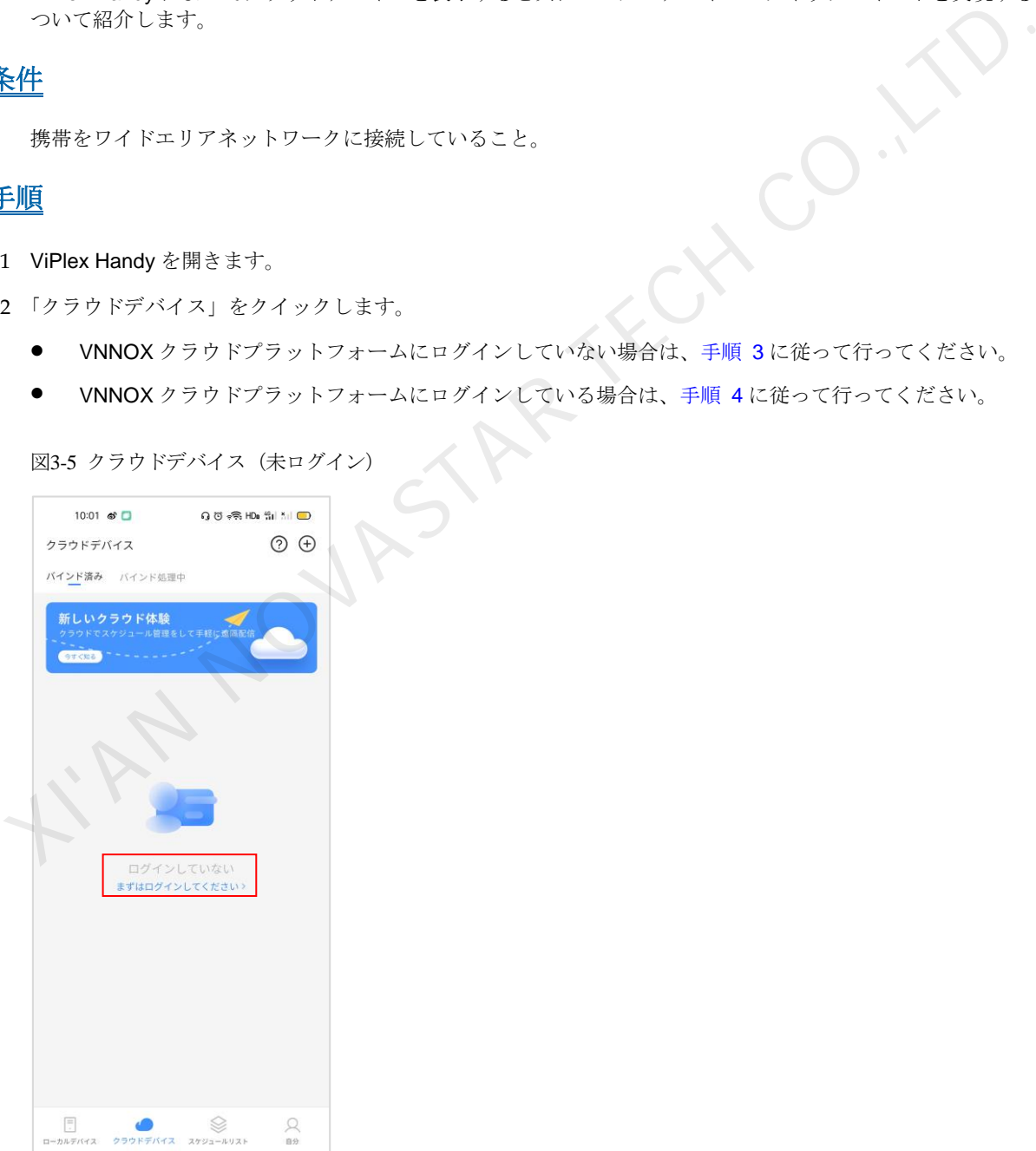

<span id="page-7-0"></span>手順3 メッセージに従って、VNNOXクラウドにログインします。

携帯番号またはメールアドレスで登録・ログインを素早く行うのはもちろん、ユーザーとパスワードを入力して認 証・ログインすることもできます。

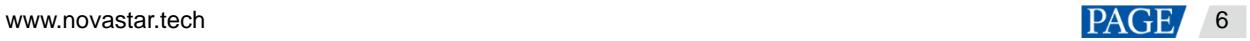

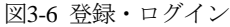

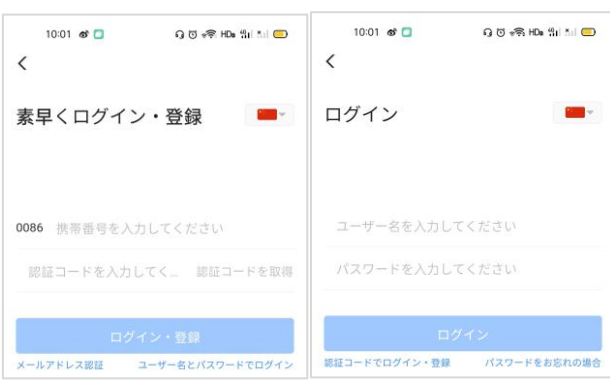

#### <span id="page-8-0"></span>手順4 右上にある $\Theta$ をタップし、デバイスを選択します。

「クラウドにバインド」リストに接続が完了したことのあるローカルデバイスのみが含まれ、また、デバイスを複数 選択することができます。

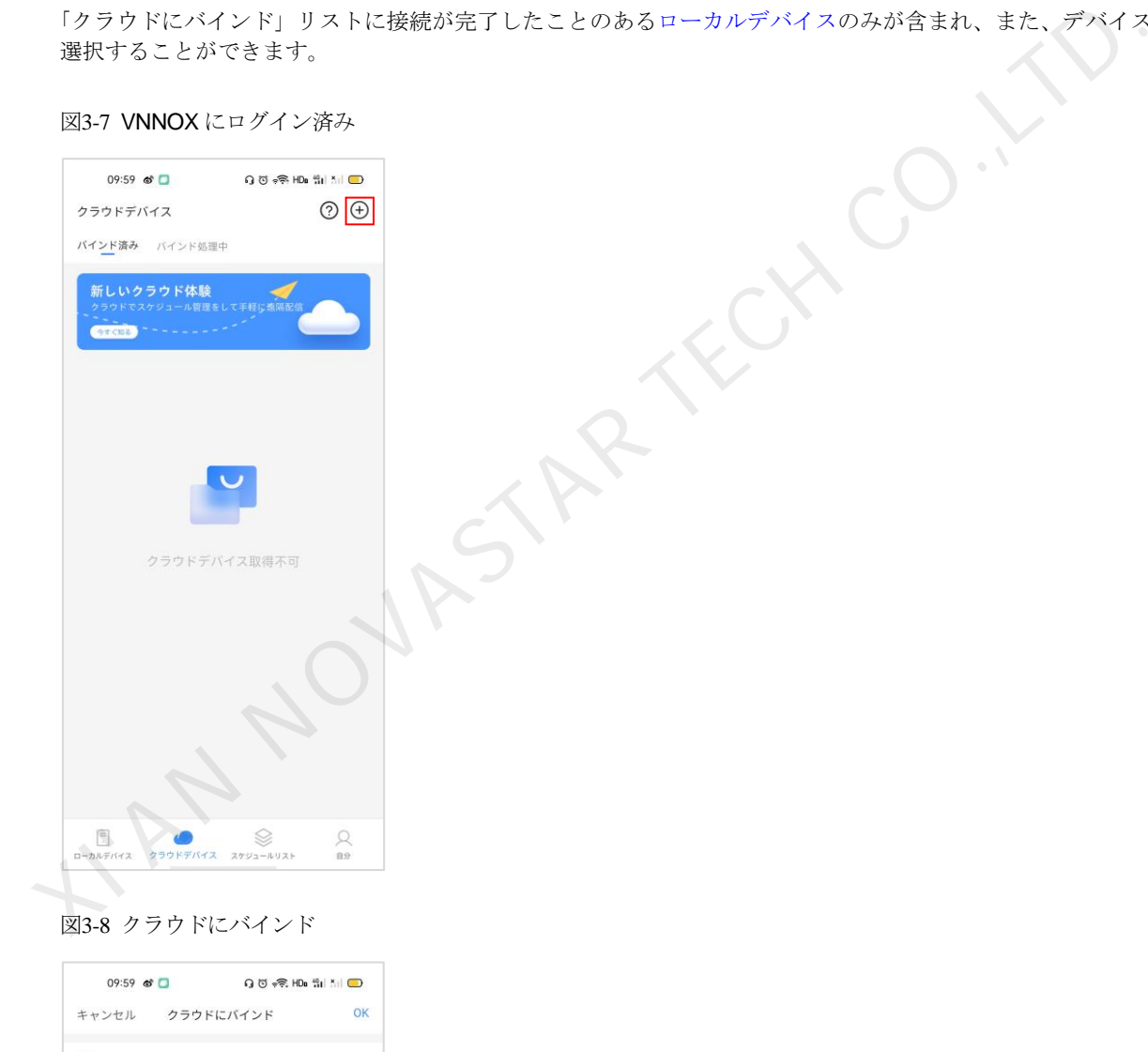

手順5 「OK」をタップし、バインドを行います。

[ローカルデバイスと](#page-4-0) VNNOX クラウドプラットフォームのクイックバインドを実現します。

手順6 クラウドデバイスを表示します。

Taurus-40002453

- 「バインド済み」:クラウドにバインド済みのデバイス。
- 「バインド処理中」:「バインド」を行いましたが、クラウドのデバイスにバインドしていません。

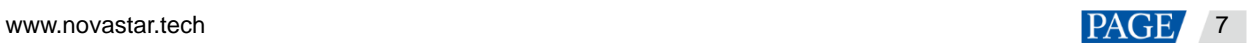

トラブルシューティングは [7.4](#page-33-0) [デバイスのバインドを実現するには?を](#page-33-0)ご覧ください。

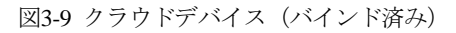

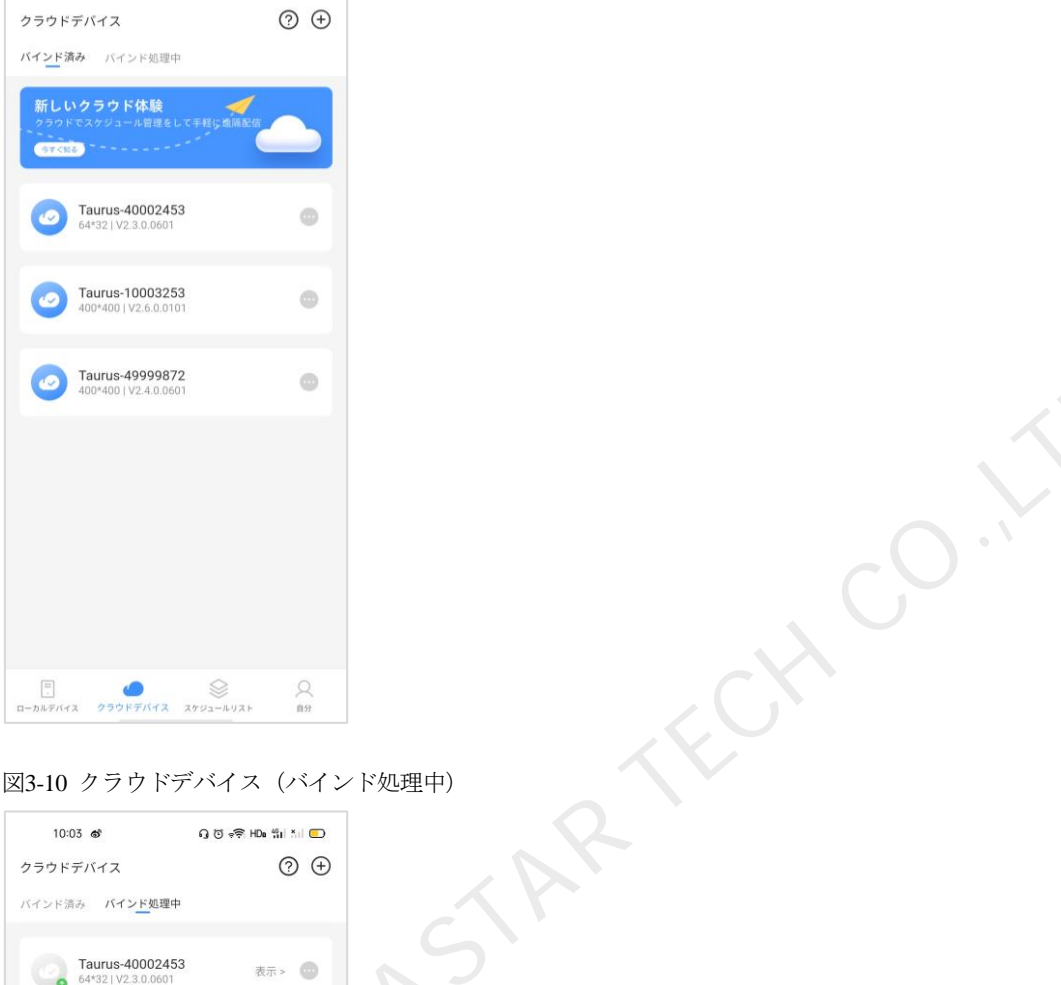

#### 図3-10 クラウドデバイス (バインド処理中)

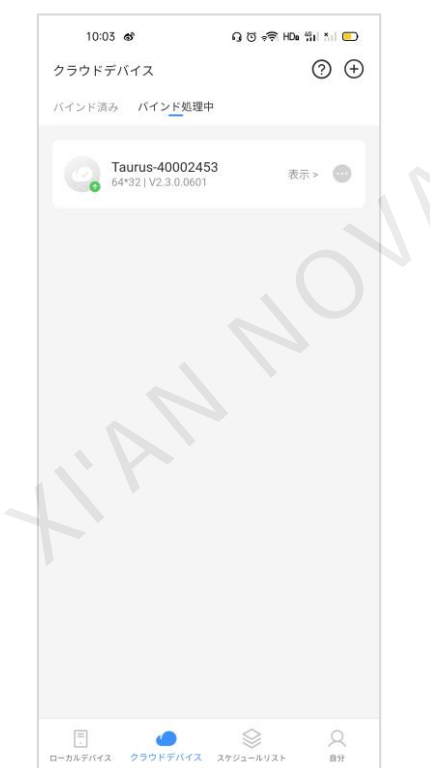

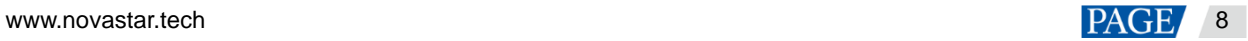

4 スケジュールの管理

<span id="page-10-0"></span>4.1 クラウドコンテンツライブラリ

### 操作場面

クラウドコンテンツライブラリの画像とビデオを表示、アップロード、削除します。そのうち、クラウドコンテン ツライブラリというのは VNNOX Standard のコンテンツのことです。

## 前提条件

- 携帯をワイドエリアネットワークに接続していること。
- ViPlex Handy は VNNOX クラウドプラットフォームにログインしていること。

#### 操作手順

手順 1 「スケジュールリスト」画面において、右上にある「クラウドコンテンツ」をタップします。

「クラウドコンテンツライブラリ」に入ります。

図4-1 スケジュールリスト

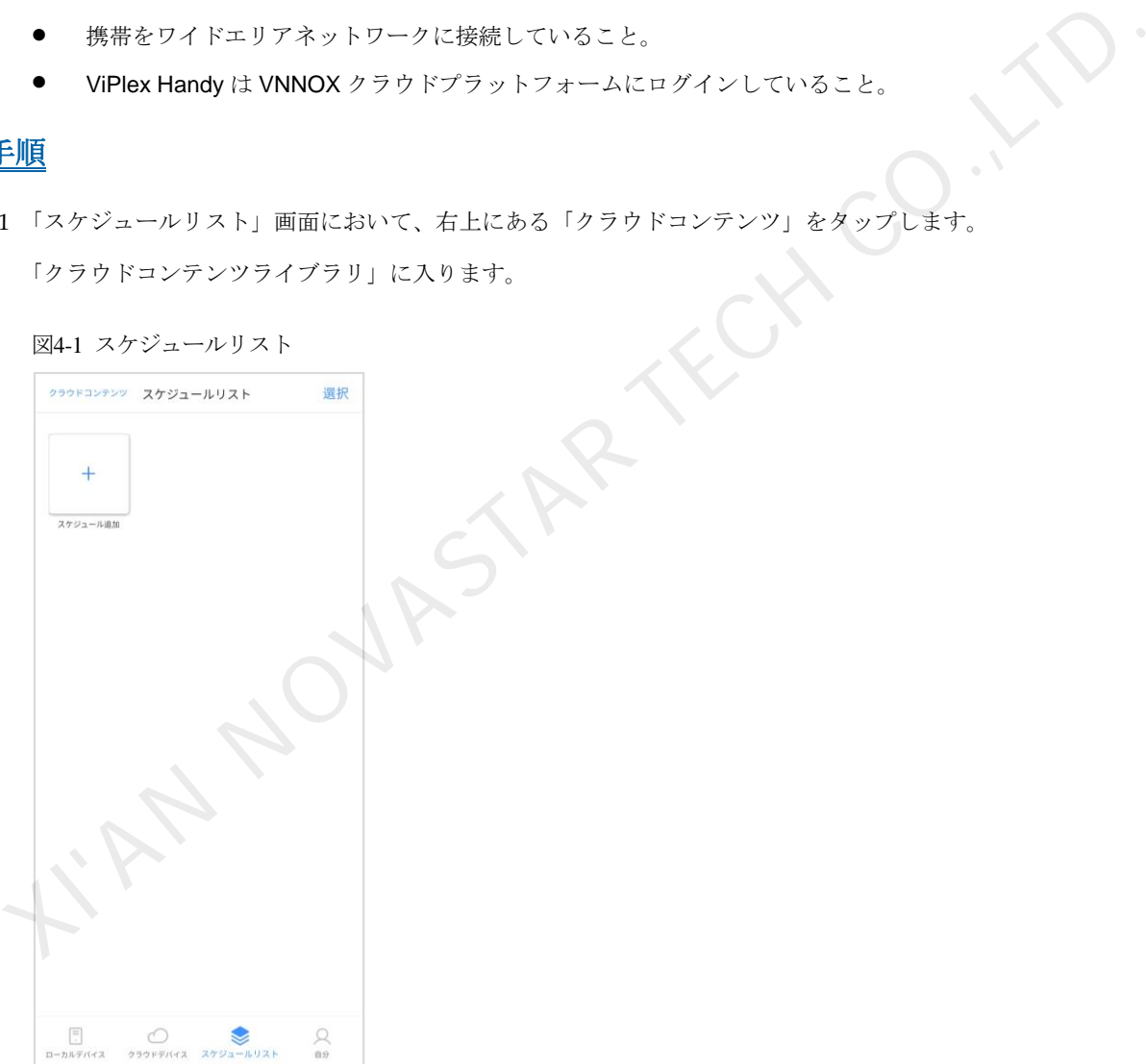

手順 2 必要に応じて以下の操作を行います。

- クラウドコンテンツライブラリにある画像やビデオを表示します。
- <sup>●●●</sup>をタップし、ローカルの画像やビデオをクラウドコンテンツライブラリにアップロードします。
- をタップし、クラウドコンテンツライブラリにある画像やビデオを削除します。

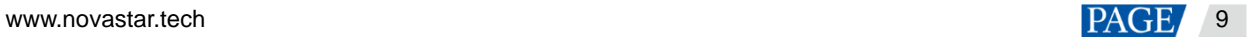

図4-2 クラウドコンテンツライブラリ

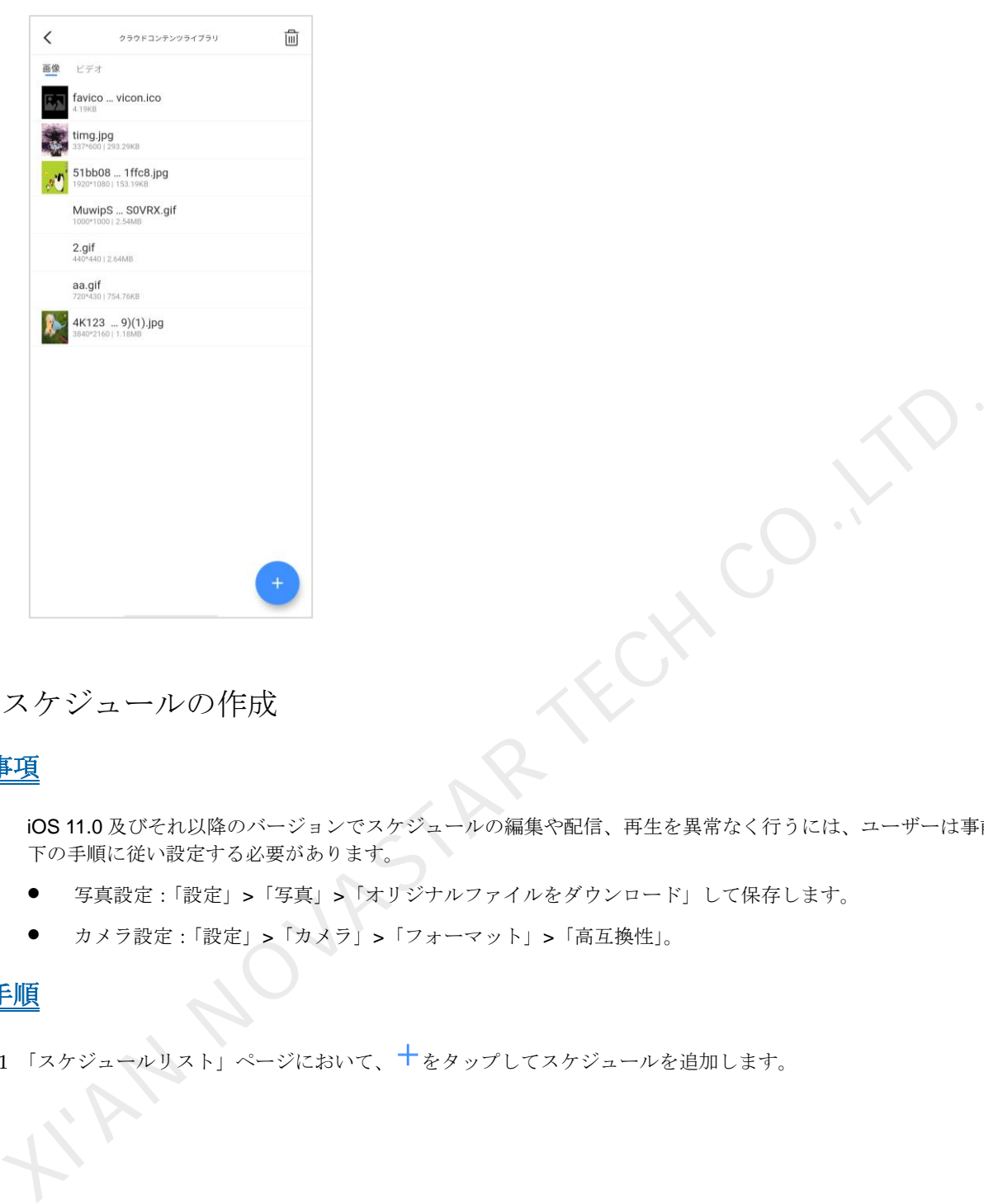

<span id="page-11-0"></span>4.2 スケジュールの作成

## 注意事項

iOS 11.0 及びそれ以降のバージョンでスケジュールの編集や配信、再生を異常なく行うには、ユーザーは事前に以 下の手順に従い設定する必要があります。

- 写真設定:「設定」>「写真」>「オリジナルファイルをダウンロード」して保存します。
- カメラ設定:「設定」>「カメラ」>「フォーマット」>「高互換性」。

## 操作手順

手順1「スケジュールリスト」ページにおいて、十をタップしてスケジュールを追加します。

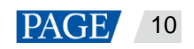

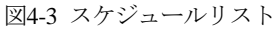

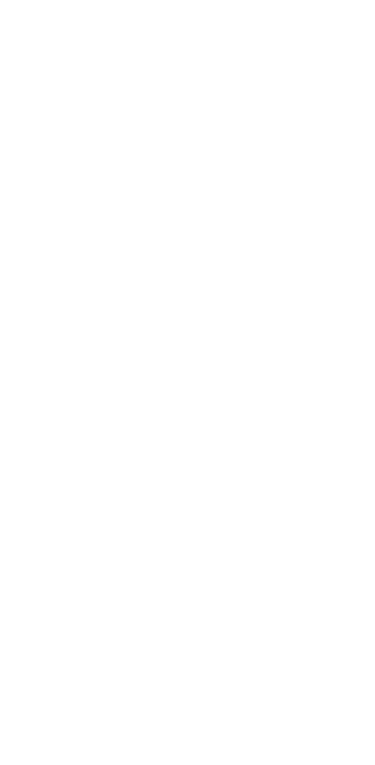

- 手順 2 スケジュール名と解像度を設定し、テンプレートを選択して「OK」をタップします。 初期ウィンドウレイアウトかカスタムウィンドウレイアウトを使用できます。 NOVASTAR TECH CO.,LTD.
	- 図4-4 スケジュール追加

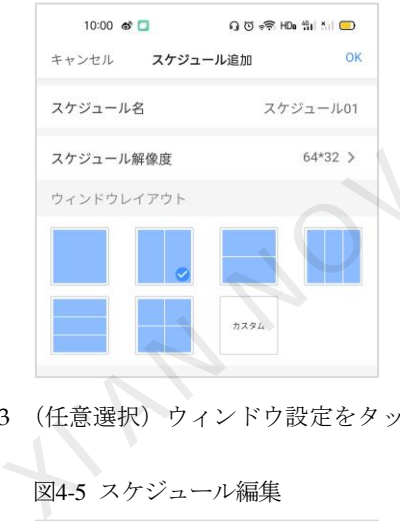

手順 3 (任意選択)ウィンドウ設定をタップし、スケジュールのウィンドウレイアウトを調整します。

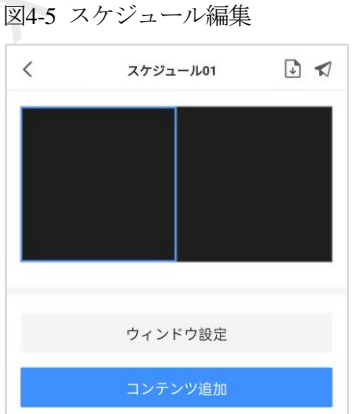

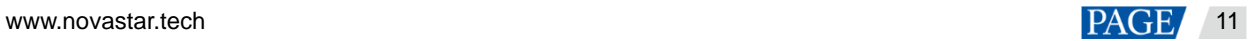

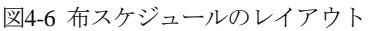

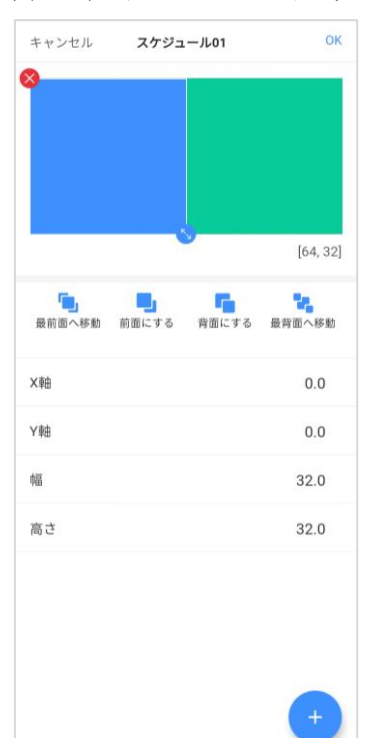

<span id="page-13-2"></span>手順 4 スケジュールにあるウィンドウの任意の場所をタップします

図 4-7 に示すように、スケジュールにはウィンドウが二つある場合は、左側領域を編集したいなら、その領域の任意 の場所をタップしてください。

<span id="page-13-0"></span>図4-7 スケジュール編集

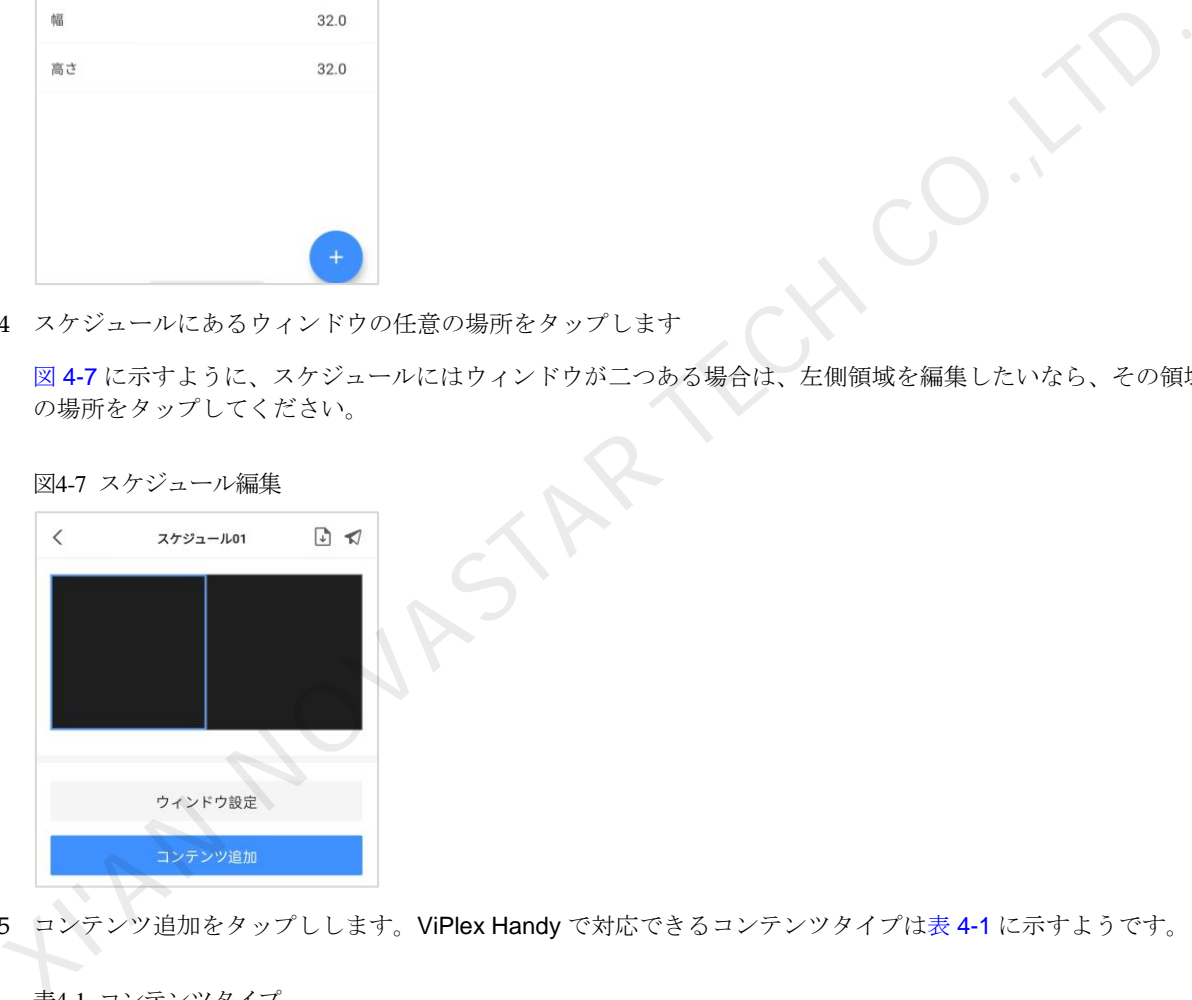

<span id="page-13-1"></span>手順5 コンテンツ追加をタップしします。ViPlex Handy で対応できるコンテンツタイプは表 4-1 に示すようです。

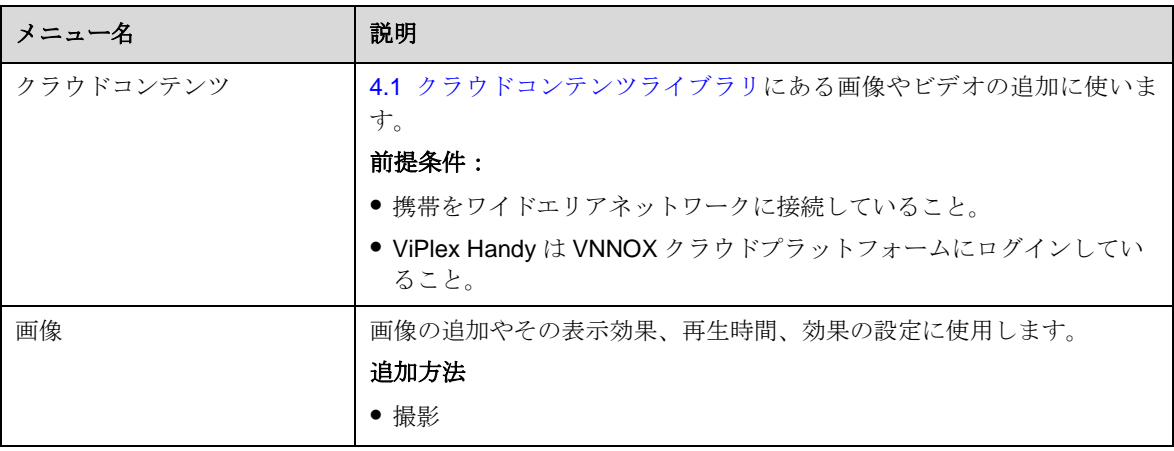

表4-1 コンテンツタイプ

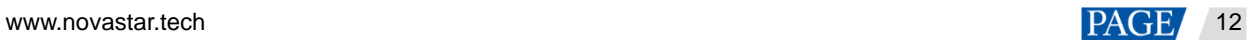

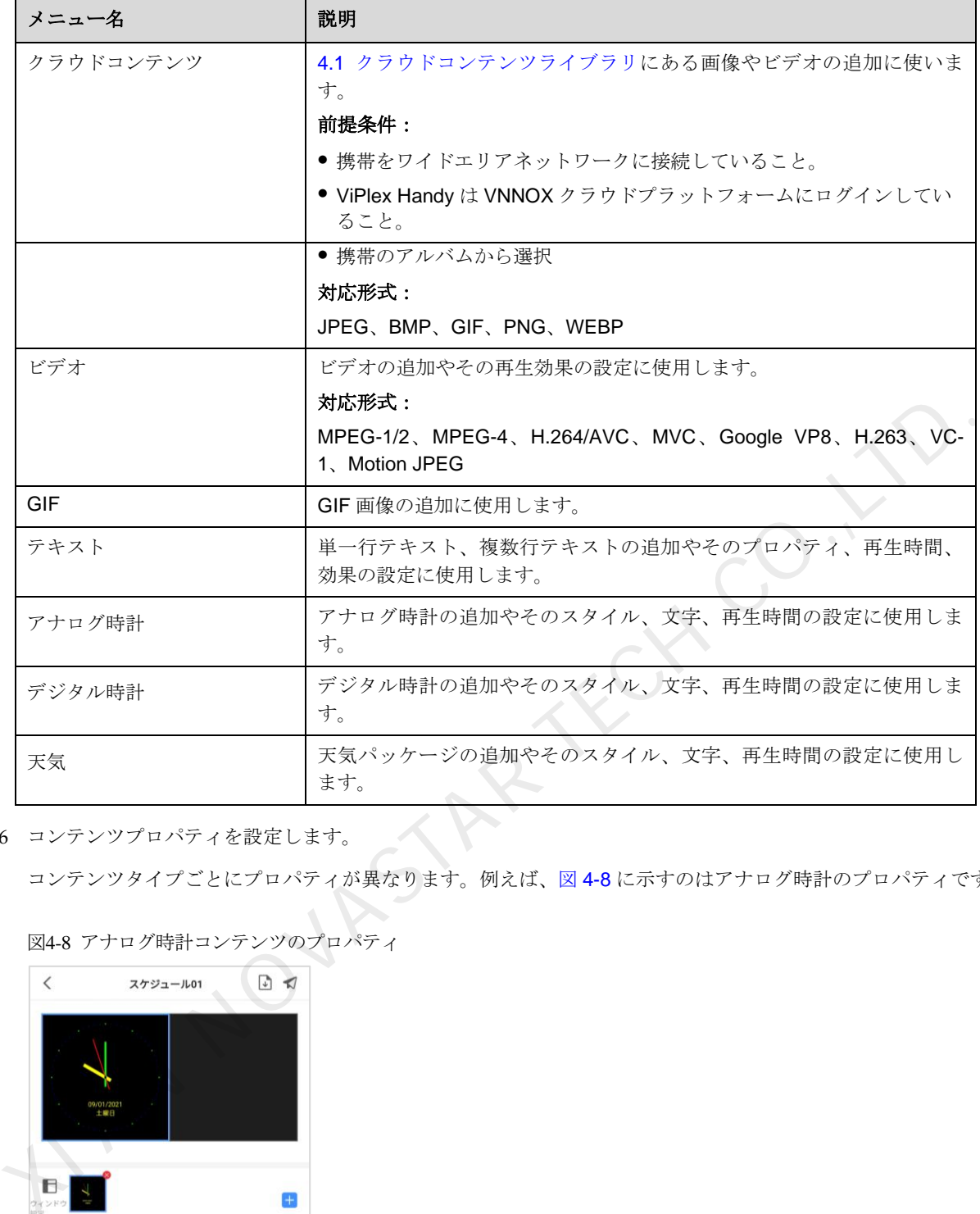

<span id="page-14-0"></span>手順 6 コンテンツプロパティを設定します。

コンテンツタイプごとにプロパティが異なります。例えば、図4-8に示すのはアナログ時計のプロパティです。

図4-8 アナログ時計コンテンツのプロパティ

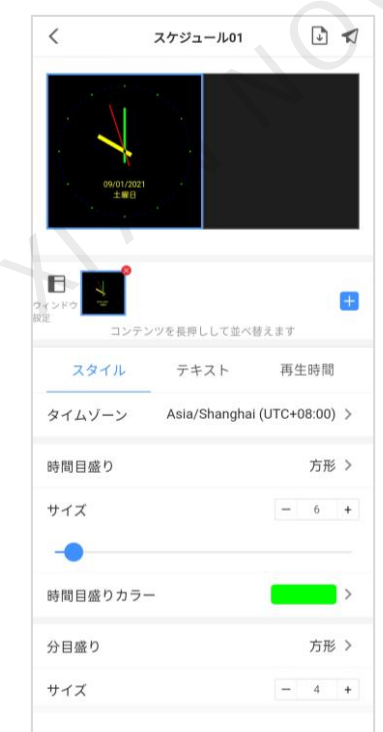

www.novastar.tech 13 手順 7 (任意選択) + をタップし、選択された領域でコンテンツの追加を続けます。

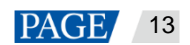

コンテンツを同時に複数追加することが可能です。コンテンツは先頭から順に再生され、ドラッグして再生順を変 更することが出来ます。

- <span id="page-15-0"></span>手順 8 (任意選択) コンテンツアイコンの右上にある「×」をタップし、コンテンツを削除します。
- 手順 9 スケジュールには領域が複数含まれているか教えて下さい。
	- はい[。手順](#page-13-2) 4[~手順](#page-15-0) 8に沿って実行を繰り返し、スケジュールにある全領域の編集を行います。

X NOVASTAR TECH CO

● いいえ[、手順](#page-15-1) 10 に沿って実行します。

<span id="page-15-1"></span>手順 10 スケジュールを編集完了後、必要に応じて以下の操作を行います。

● ■ネタップし、スケジュールを保存します。

スケジュールに「クラウドコンテンツ」を追加した場合は、スケジュールを保存時にローカルへのダウンロー ドを同期します(ダウンロードしたものを除く。また、携帯をワイドエリアネットワークに接続することが必 要)。

● ■ るタップし、デバイスを一つか複数選択して「配信開始」をタップします。 デバイスとは、接続済みのローカルデバイスのみをいいます。

ViPlex Handy メディアプレイヤー再生・コントロールソフトウェア ユーザーズマニュアル

## 4.3 スケジュール配信

## 前提条件

正し[いローカルデバイスに](#page-4-0)接続していること。

#### 関連情報

スケジュール編集完了後、 シをタップしてスケジュールを配信することが出来ます。詳細は [4.2](#page-11-0) [スケジュールの](#page-11-0) [作成を](#page-11-0)参照。

その他の場合においては以下操作を行ってスケジュールを配信することが出来ます。

#### 操作手順

手順 1 「スケジュールリスト」ページで「選択」をタップします。

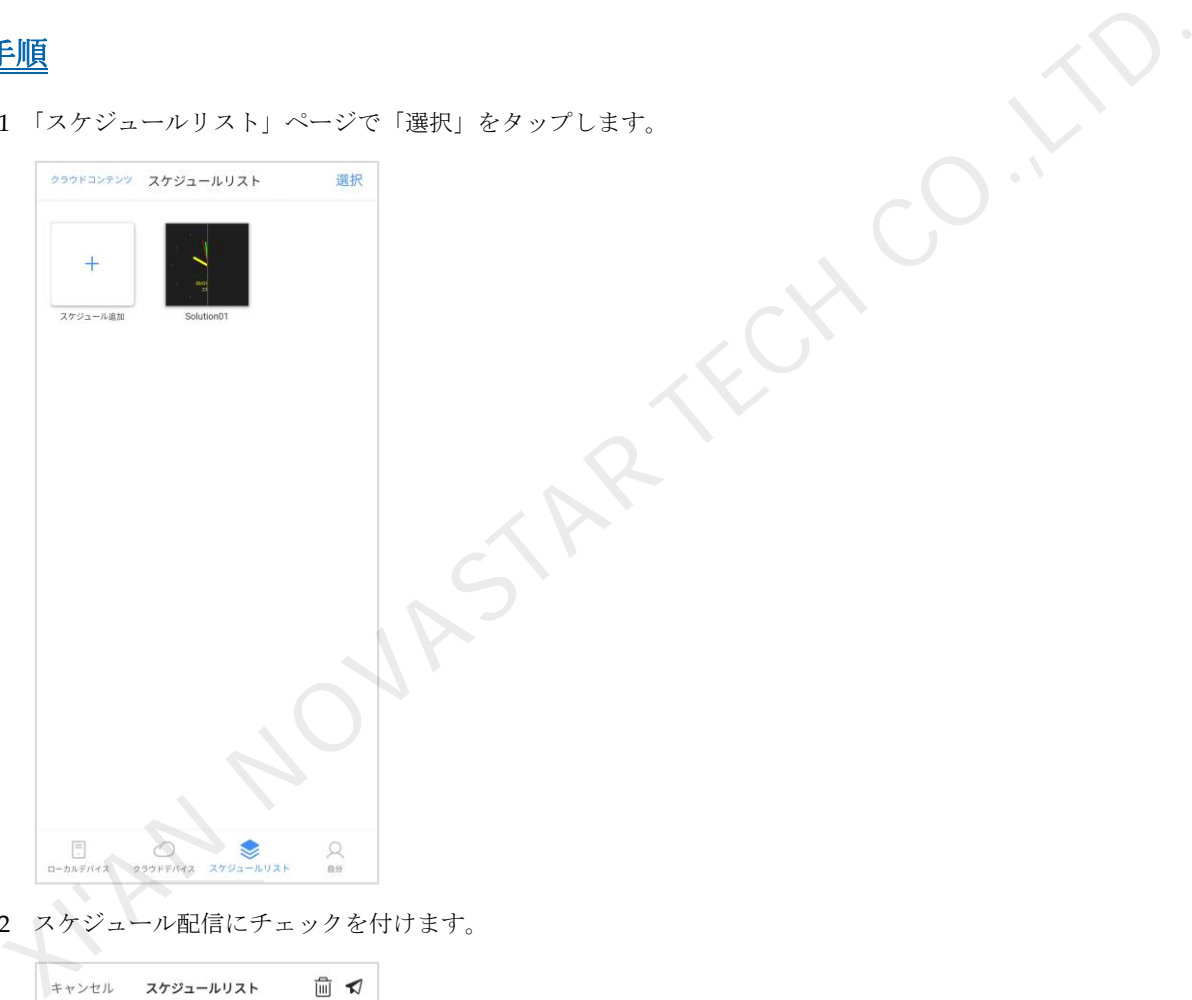

手順 2 スケジュール配信にチェックを付けます。

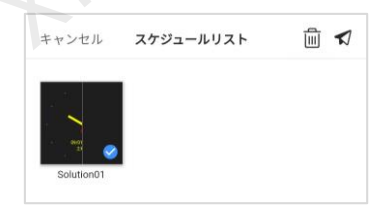

手順3 √をタップし、ローカルデバイスを一つか複数選択して「配信開始」をタップします。

ディスク領域は不足になった時、画面にユーザーのディスク領域不足の場合のメッセージが表示され、すべてのコ ンテンツのクリアを促します。クリアしないとスケジュール配信ができません。

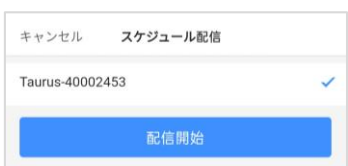

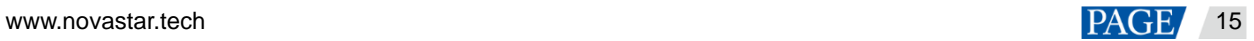

<span id="page-17-0"></span>5 ローカルデバイス管理

#### 5.1 スクリーン構成

#### 操作場面

LED ディスプレイコントロールシステムの構築が完了後、マッピングを行うと共に受信カードの論理的な接続を行 うことで、スクリーンの表示が可能となります。

#### 前提条件

- 正しいローカルデバイスに接続していること。
- 「構成モード」にある場合は、この機能を利用できます。 図 5-1 に示すように、「自分」ページから「モード選択」を「マッピングモード」に設定します。

<span id="page-17-1"></span>図5-1 システム設定

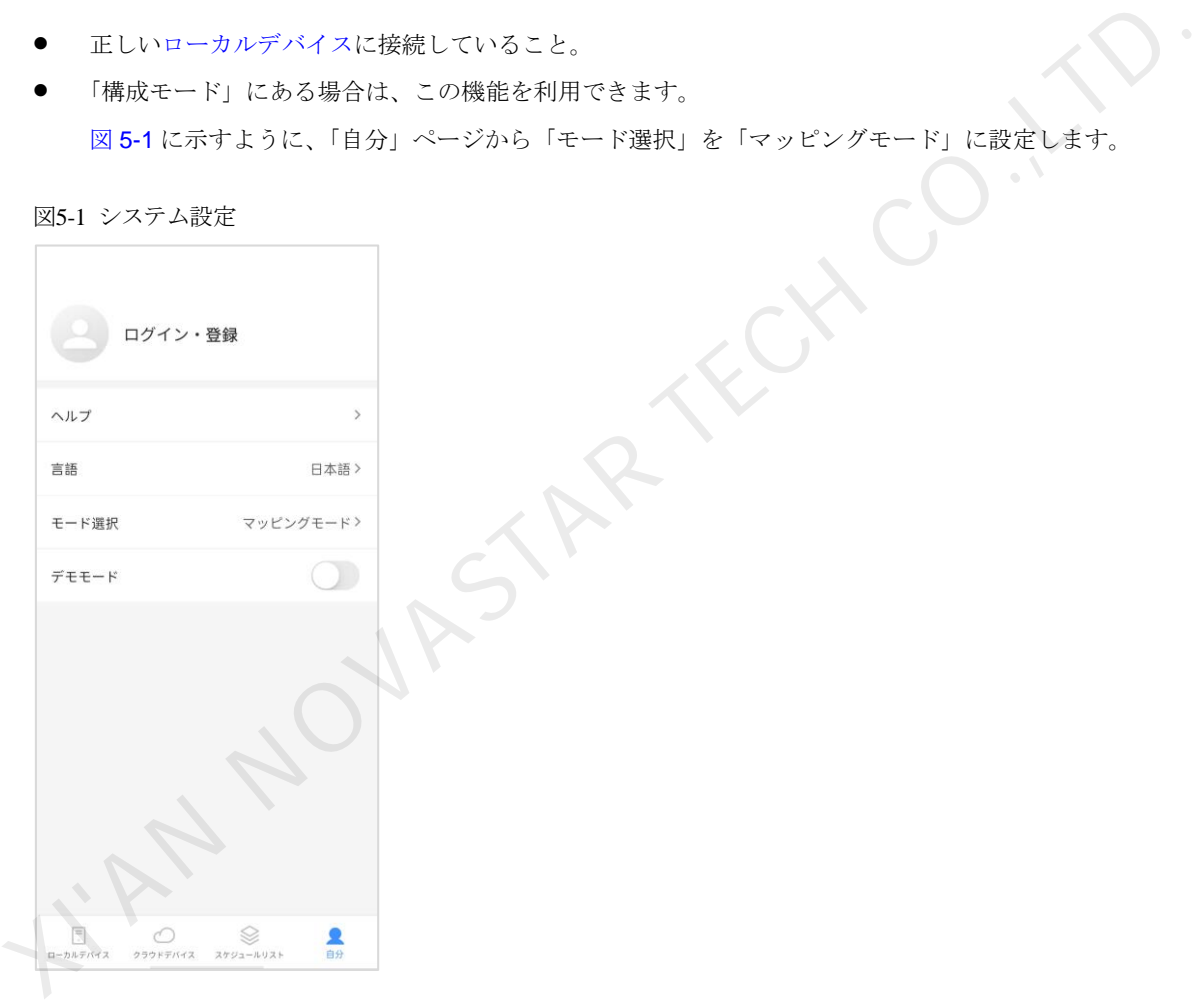

操作手順

手順1「ローカルデバイス」リストで、デバイス名をタップします。 手順 2 「デバイス管理」ページで、「スクリーン構成」を選択します。

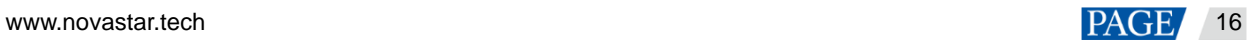

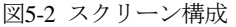

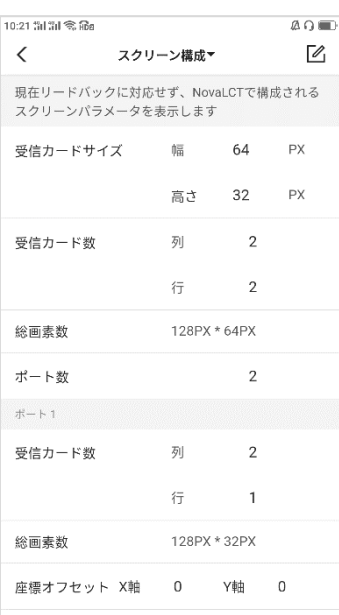

- 手順3 △をタップします。
- 手順 4 「受信カード設定」の段階では、受信カード 1 枚当たりローディングするサイズや受信カード列数・行数の設定を行 い、「次へ」をタップします。

図 5-3 に示すように、受信カードについて 1 枚当たりサイズ 64 px × 32 px、2 列・2 行と分布しています。

<span id="page-18-0"></span>図5-3 受信カード設定

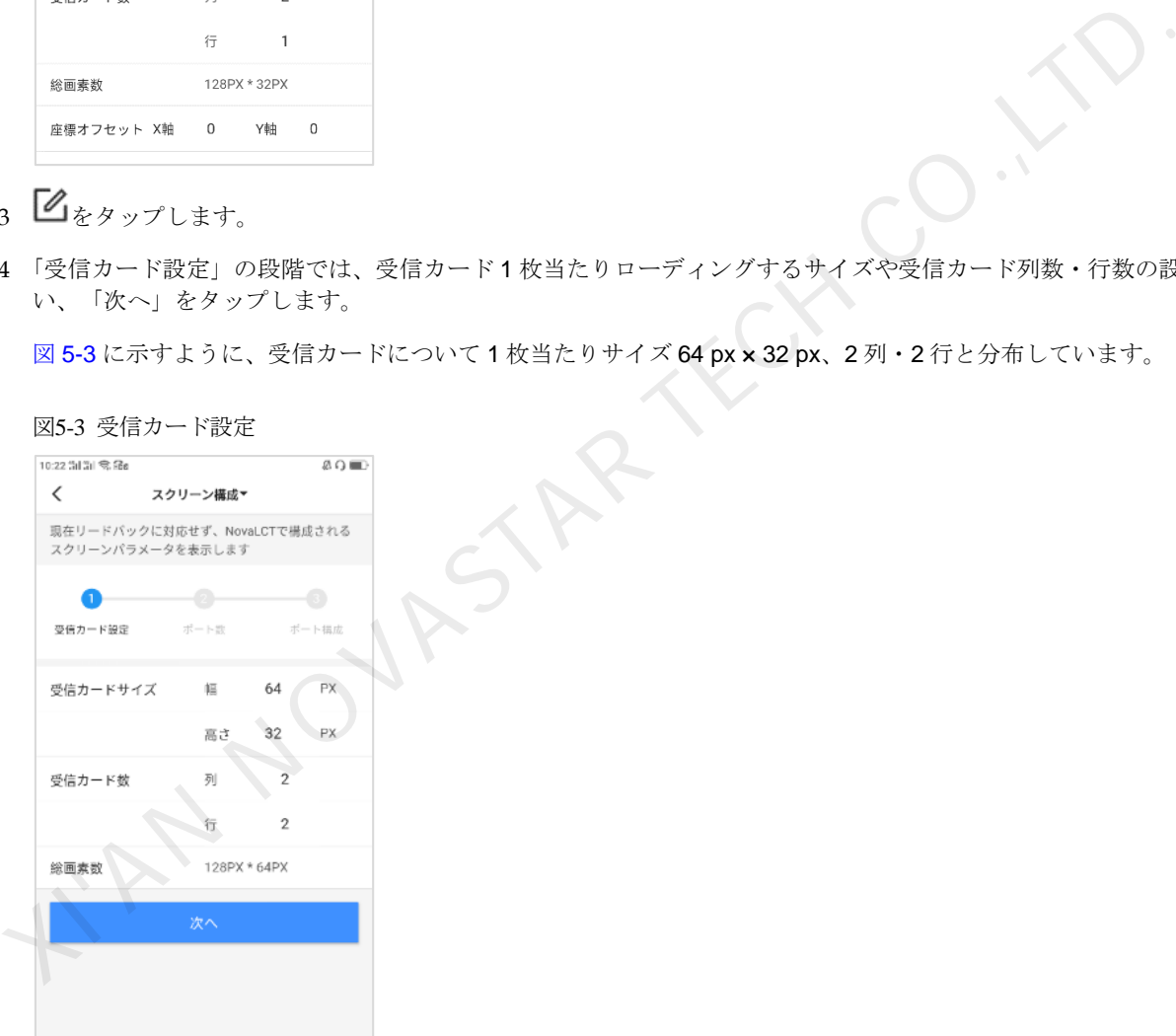

手順 5 「ポート数」の段階では、マルチメディアプレイヤーがローディングするディスプレイのポート数の設定を行い、 「次へ」をタップします。

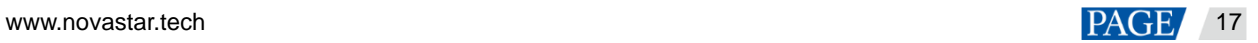

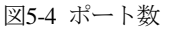

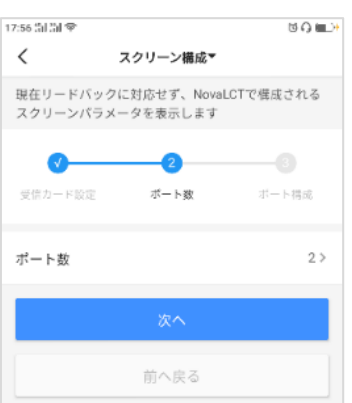

手順 6 「ポート構成」の段階では、ポートごとにローディングする受信カード数や画面のオフセット量、受信カードのルー チング方法の設定を行います。

例えば、図 5-5 と図 5-6 に示すように、ポート 1 とポート 2 がそれぞれ受信カード 2 列 1 行をローディングしてい ますが、ポート1の場合は出力画面のオフセットがなく、ポート2の場合は出力画面の垂直オフセットが32px と なっています。

図5-5 ポート 1 構成

<span id="page-19-0"></span>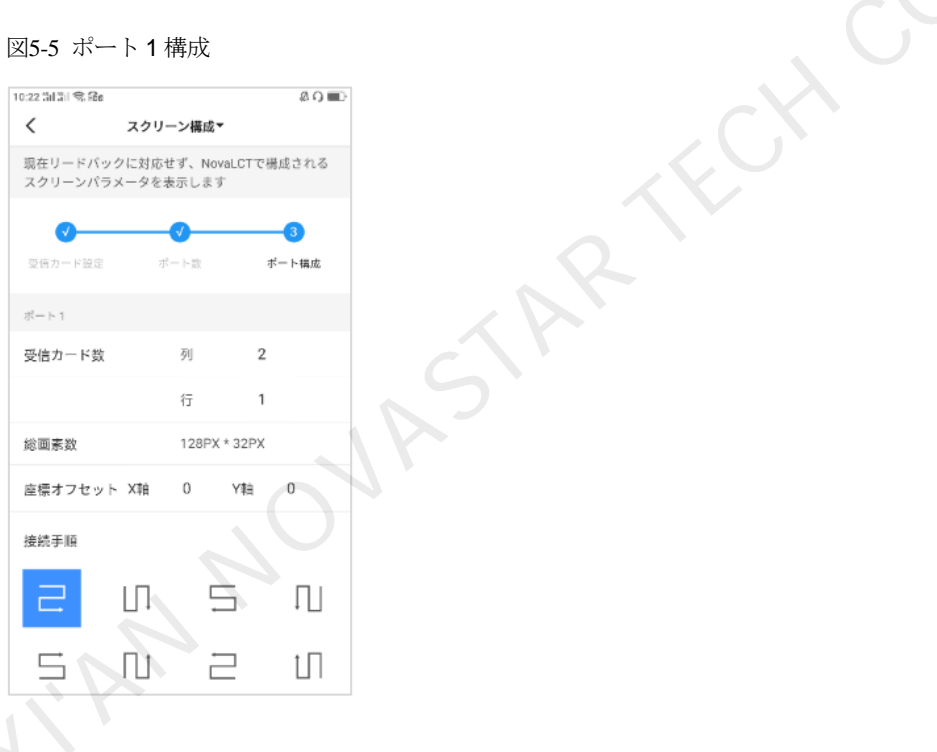

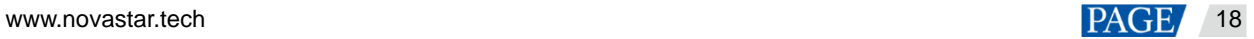

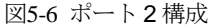

<span id="page-20-0"></span>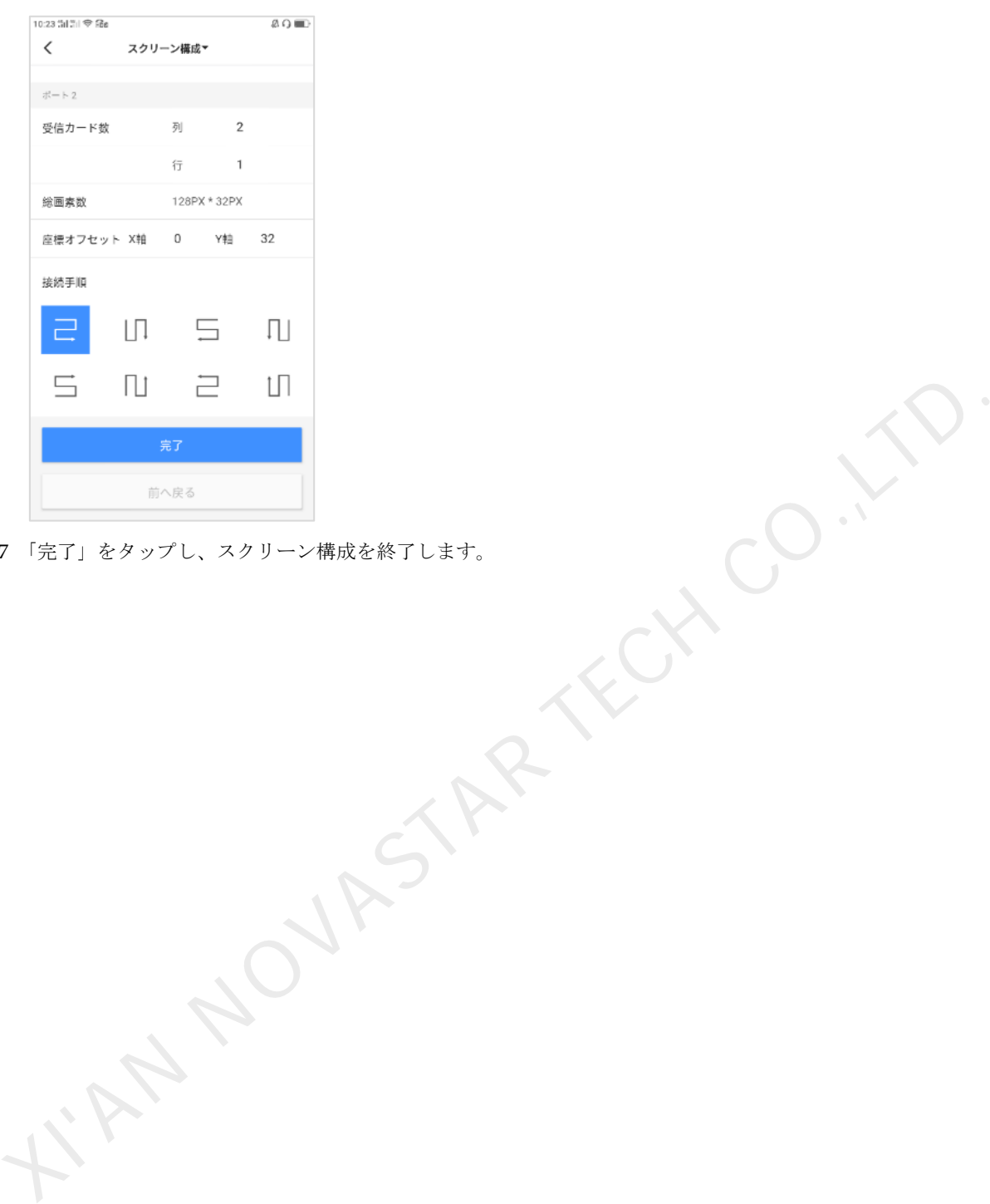

手順 7 「完了」をタップし、スクリーン構成を終了します。

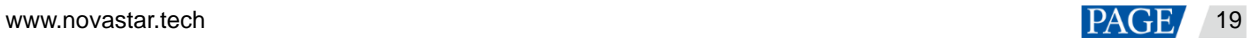

5.2 マルチスクリーンスプライス

## 操作場面

「マッピングモード」にある場合は、この機能を利用できます。

同じ仕様の複数のスクリーンをスムーズに貼り合わせるのに使用します。左から右の水平な貼り合わせのみ対応し ています。

## 前提条件

● ハードウェア接続完了。図 [5-7](#page-21-0) に示すのは3台のT6を貼り合わせて外部ビデオソースを使用する事例です。

図5-7 デバイス接続例

<span id="page-21-0"></span>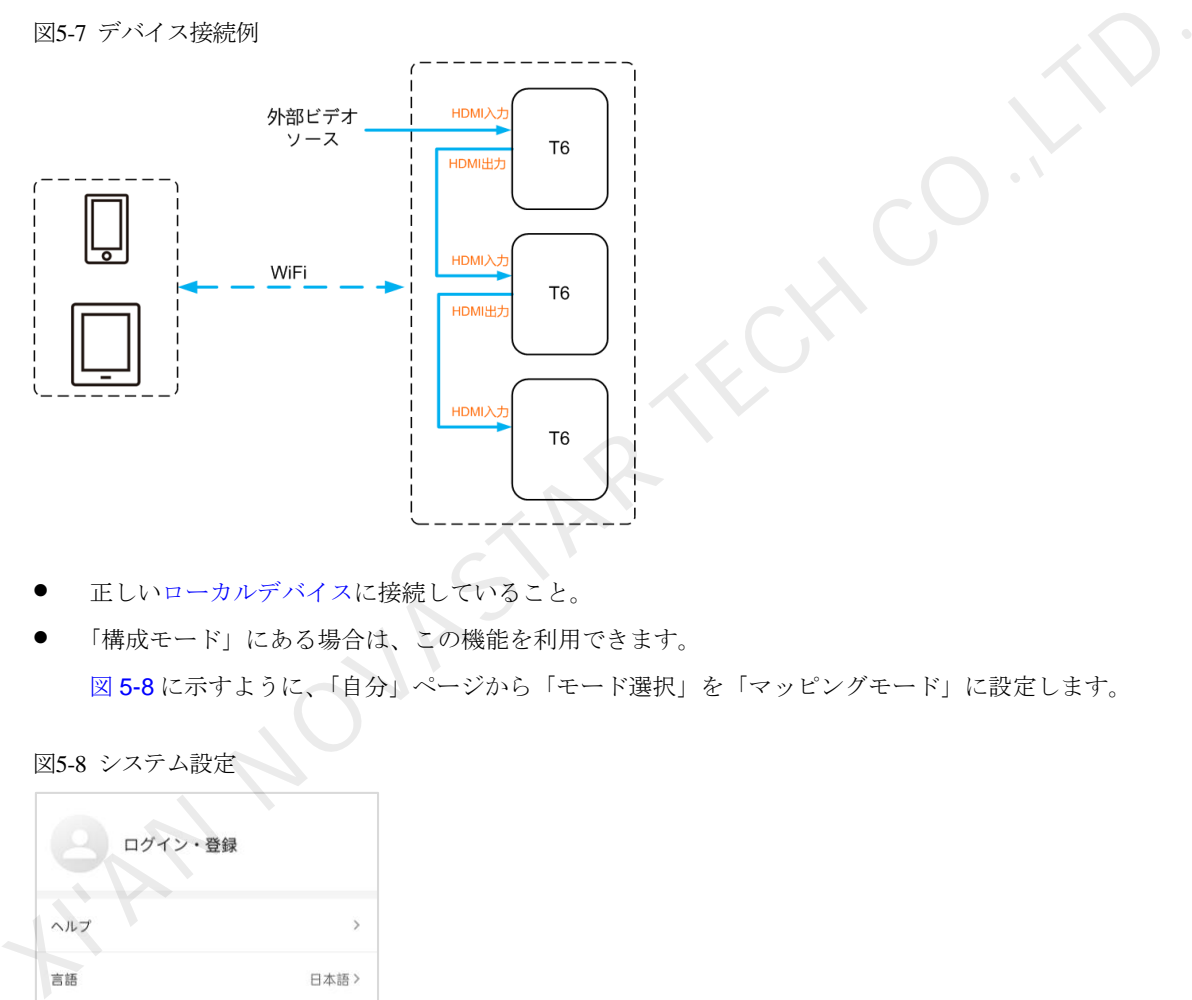

- 正しいローカルデバイスに接続していること。
- 「構成モード」にある場合は、この機能を利用できます。 図 5-8 に示すように、「自分」ページから「モード選択」を「マッピングモード」に設定します。

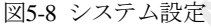

<span id="page-21-1"></span>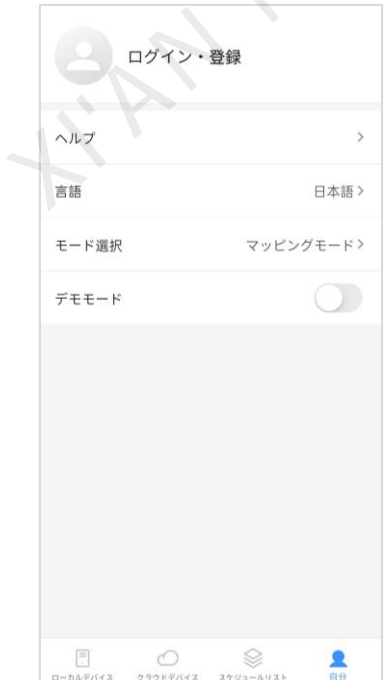

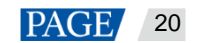

## 操作手順

手順1 「ローカルデバイス」ページにおいて、右上にある ■をタップします。

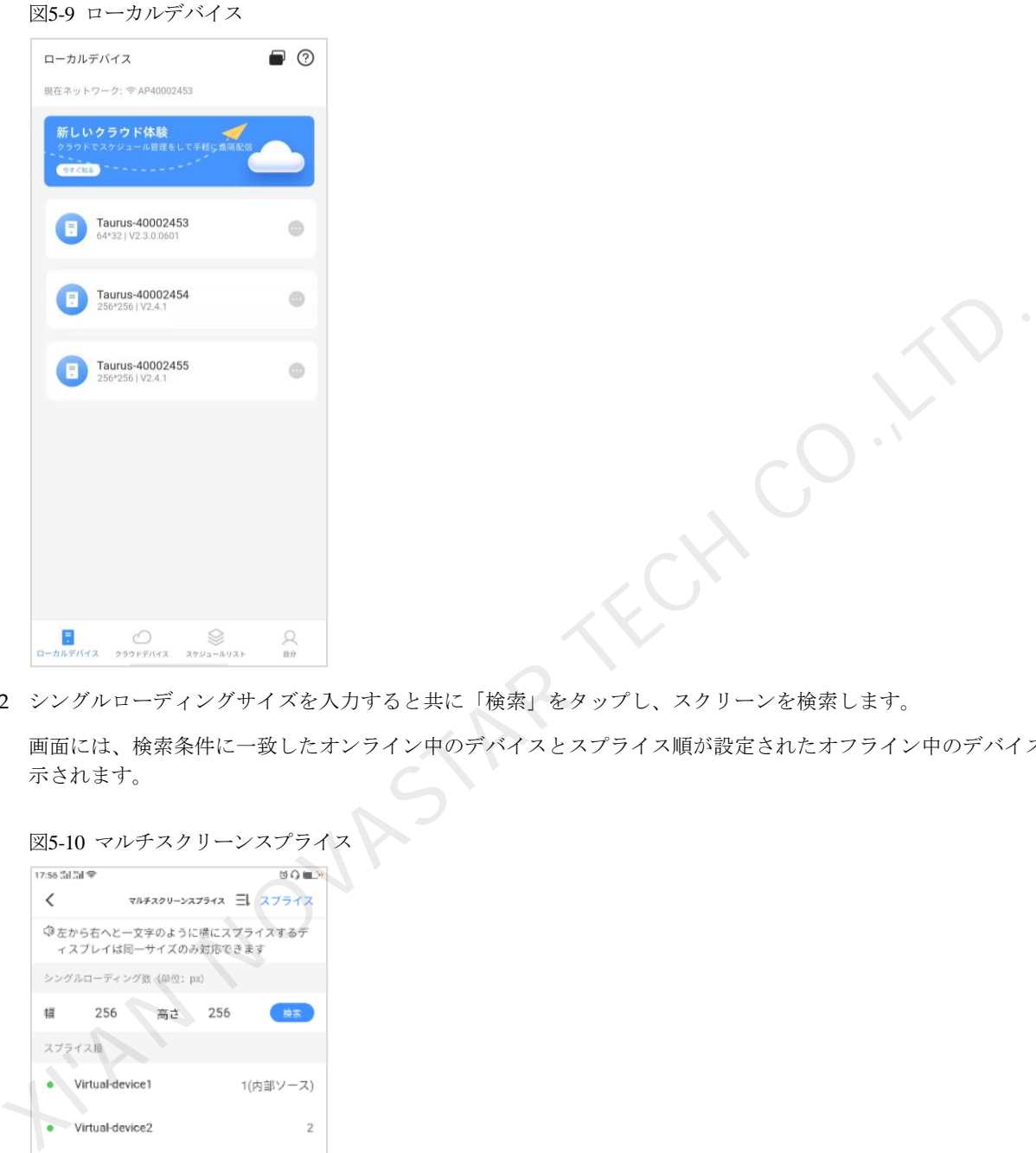

手順 2 シングルローディングサイズを入力すると共に「検索」をタップし、スクリーンを検索します。

画面には、検索条件に一致したオンライン中のデバイスとスプライス順が設定されたオフライン中のデバイスが表 示されます。

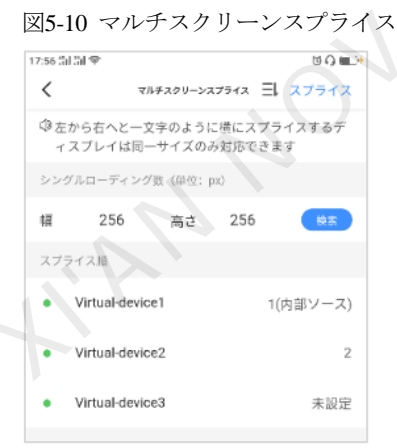

- 手順 3 (任意選択) 三しをタップし、スプライス順が設定されたすべてのデバイスに対してスプライス順に小さい方から大 きい方へと並べていきます。
- 手順 4 「スプライス」をタップし、「スプライス設定」画面に入ります。

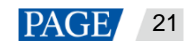

#### 図5-11 スプライス設定

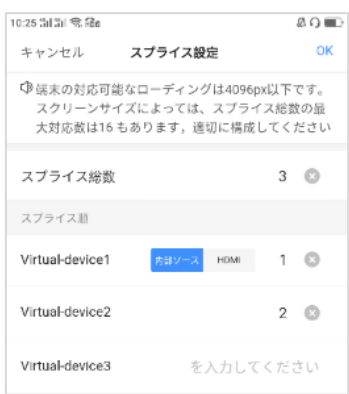

手順5 スプライスのスクリーン数を設定します。

スクリーン数は「ビデオソース幅 / 端末ローディング幅」で整数とする値以下にしてください。

- 手順 6 スクリーンのスプライス順を設定します。
- 手順 7 一番目のスクリーンのビデオソースは内部ソースか HDMI に設定します。

手順 8 (任意選択) をタップしてスクリーンの順序番号を削除します。「X 位置」が「0」に自動設定されます。

手順 9 「OK」をタップします。

#### 5.3 デバイスコントロール

#### 操作場面

デバイスに対してリアルタイムなコントロールやタイマーコントロール、時間同期の構成などを行うことができま す。 スクリーン数は「ビデオソース幅 / 端末ローディング幅」で整数とする値以下にしてください。<br>6 スクリーンのスプライス順を設定します。<br>7 一番目のスクリーンのビデオソースは内部ソースか HDMIに設定します。<br>8 (住意選択) ジをタップしてスクリーンの順行番号を制除します。 「X 位置」が「O」に自動設定されます。<br>9 「OK」をタップします。<br>5 イズイスにメー・<br>5 イズイスコントロール<br>- デバイスコントロール<br>- おいにサ

#### 前提条件

正しいローカルデバイスに接続していること。

#### 操作手順

手順 1 「ローカルデバイス」リストにおいて、デバイス名をタップし、図 5-12 に示すように、「デバイス管理」の機能を 設定する画面に入ります。

機能モジュールをドラッグして並び替えを変更出来ます。

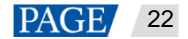

X CO.X

<span id="page-24-0"></span>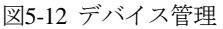

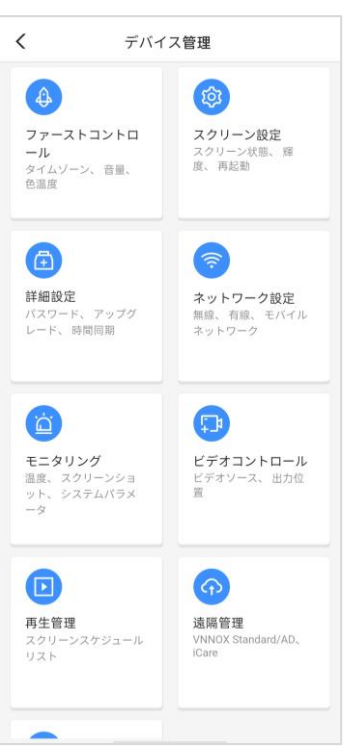

手順 2 機能アイコンをタップして、機能を設定する画面に入ります。

機能モジュールは表 5-1 に示すようです。

表5-1 機能について

<span id="page-24-1"></span>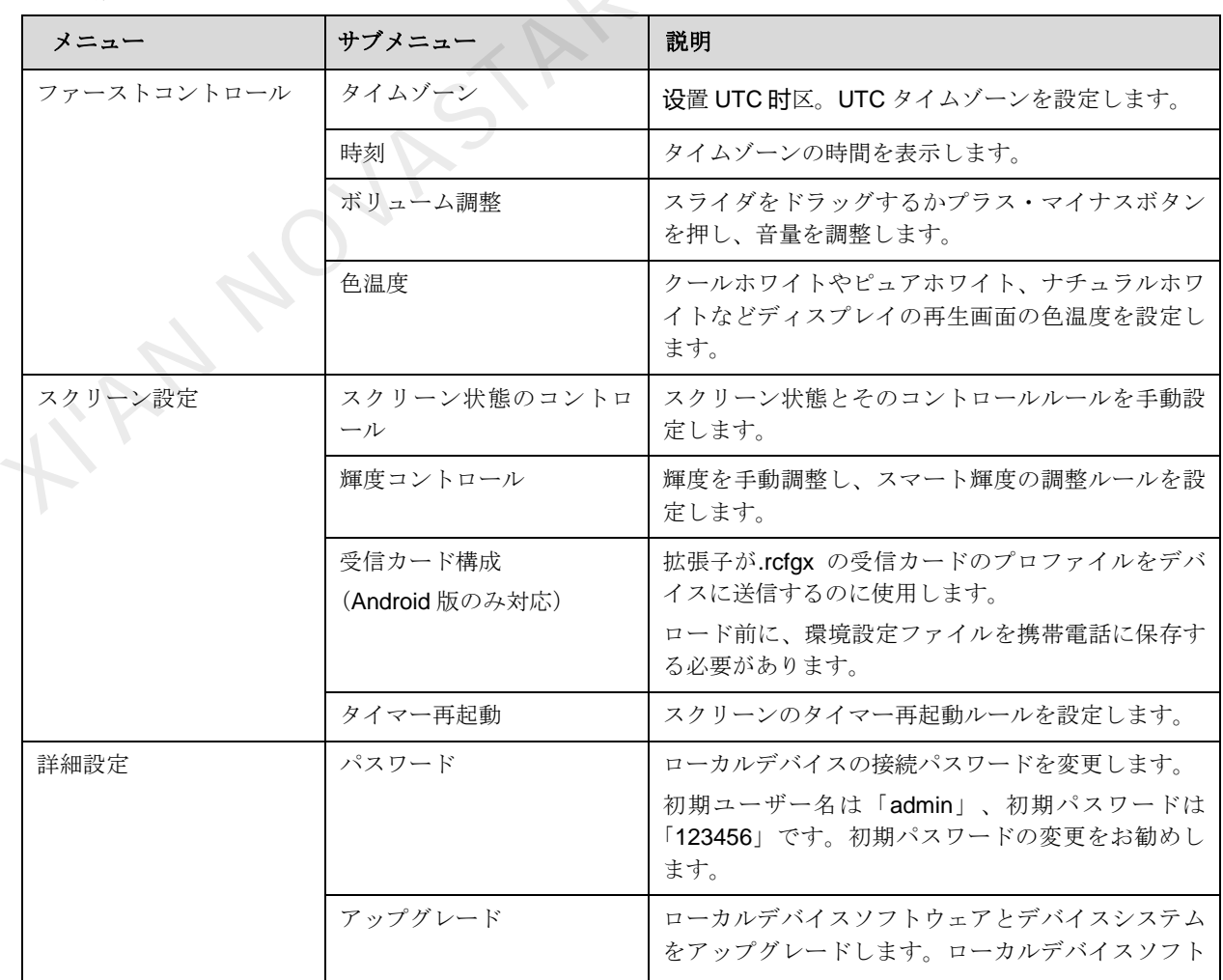

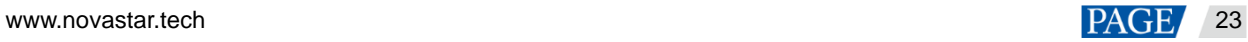

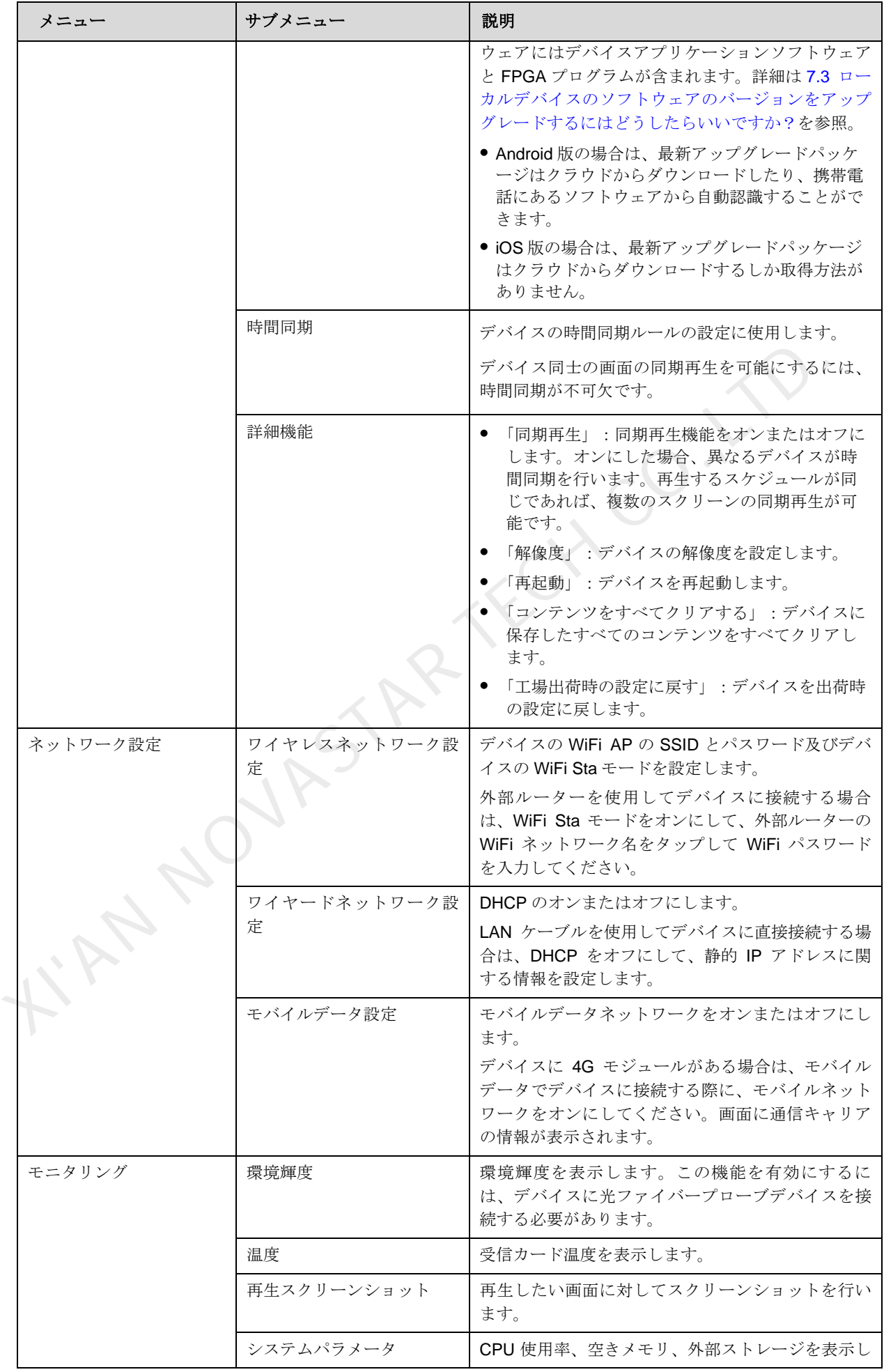

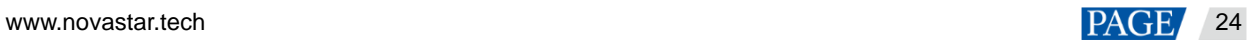

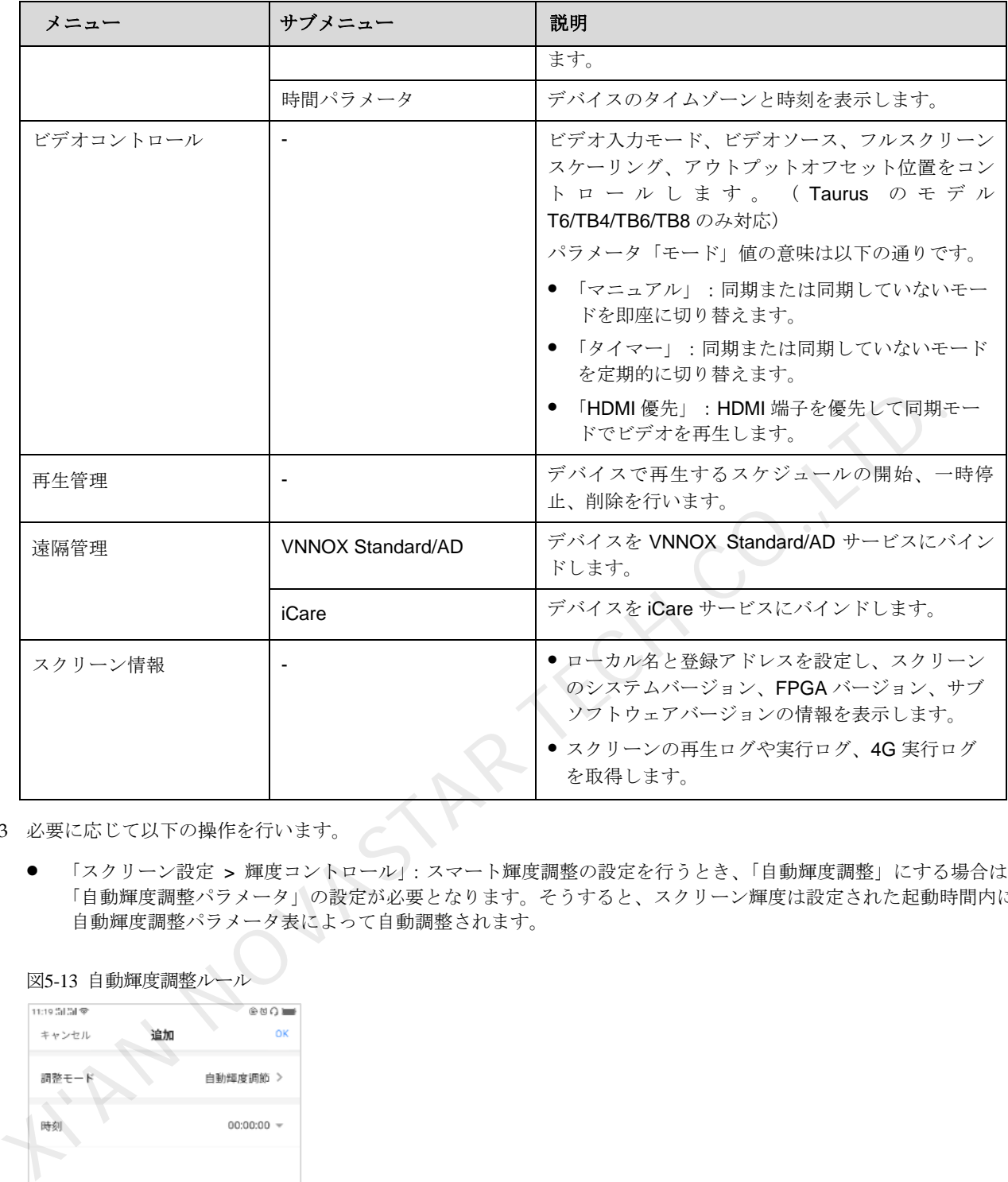

手順 3 必要に応じて以下の操作を行います。

● 「スクリーン設定 > 輝度コントロール」:スマート輝度調整の設定を行うとき、「自動輝度調整」にする場合は、 「自動輝度調整パラメータ」の設定が必要となります。そうすると、スクリーン輝度は設定された起動時間内に 自動輝度調整パラメータ表によって自動調整されます。

図5-13 自動輝度調整ルール

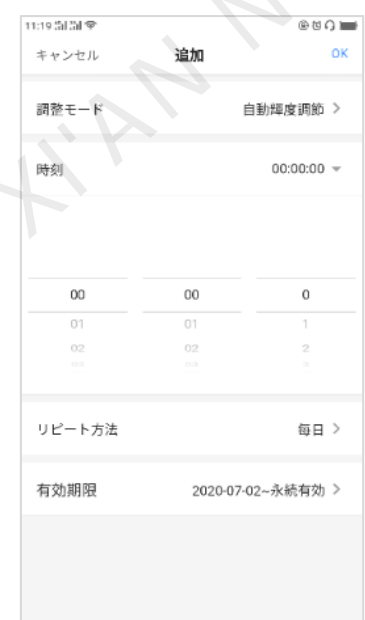

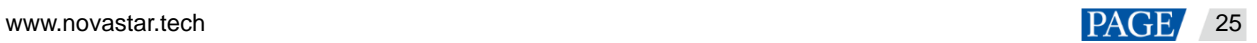

#### 図5-14 自動輝度調整表

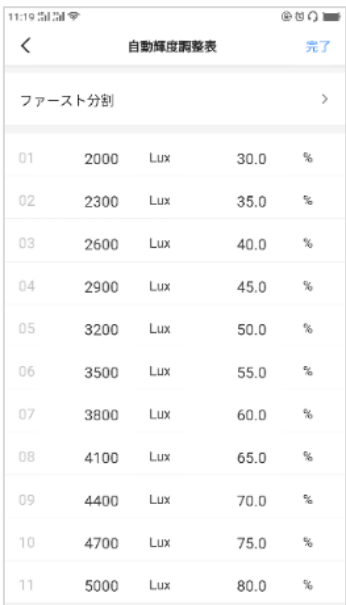

- 「詳細設定 > 時間同期」。必要に応じて時間同期方法を選択すると共に関連パラメータの構成を行い、「完了」 をタップします。
	- − NTP 時間同期:「NTP サーバー」を時間基準とし、カスタムサーバーの追加が可能です。

#### 図5-15 NTP 時間同期

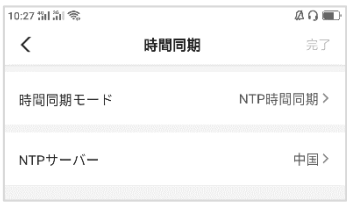

無線周波数の時間同期: グループ ID を設定し、現在デバイスをマスターデバイスにするかスレーブデバ イスにします。マスターデバイスを NTP サーバーを経由して時間同期する場合は、自動時間同期を有効 にし、NTP サーバーを設定します。 XI'AN NOVASTAR TECH CO.,LTD.

#### 図5-16 無線周波数の時間同期

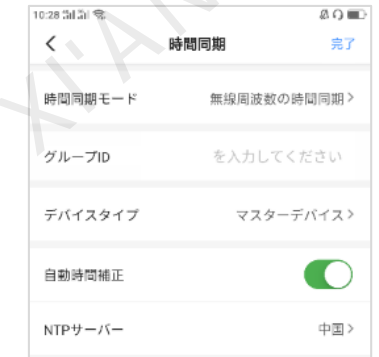

● 「遠隔管理」:図[5-17](#page-28-0) と図[5-18](#page-28-1) に示すように、VNNOX Standard/AD サービスと iCare サービスに接続し、構 成を行うときは認証情報を入力する必要があります。

認証情報の表示:VNNOX (www.vnnox.com) にログインし、クラウドプラットフォームのホーム「A > プ レイヤー認証」を選択します。

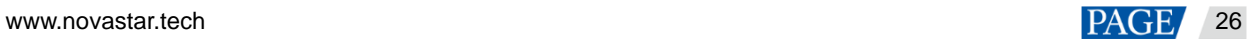

図5-17 VNNOX Standard/AD へのバインド

<span id="page-28-0"></span>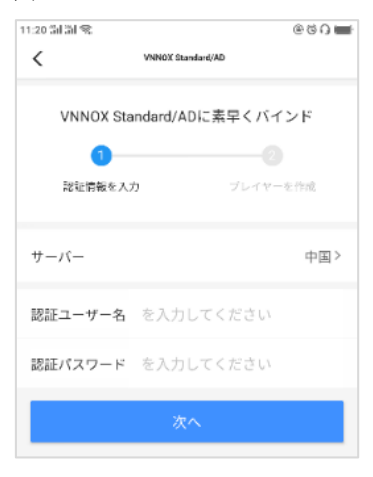

#### <span id="page-28-1"></span>図5-18 iCare へのバインド

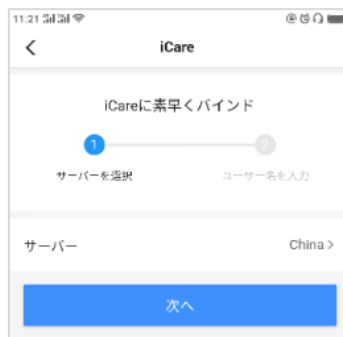

## 6 登録情報

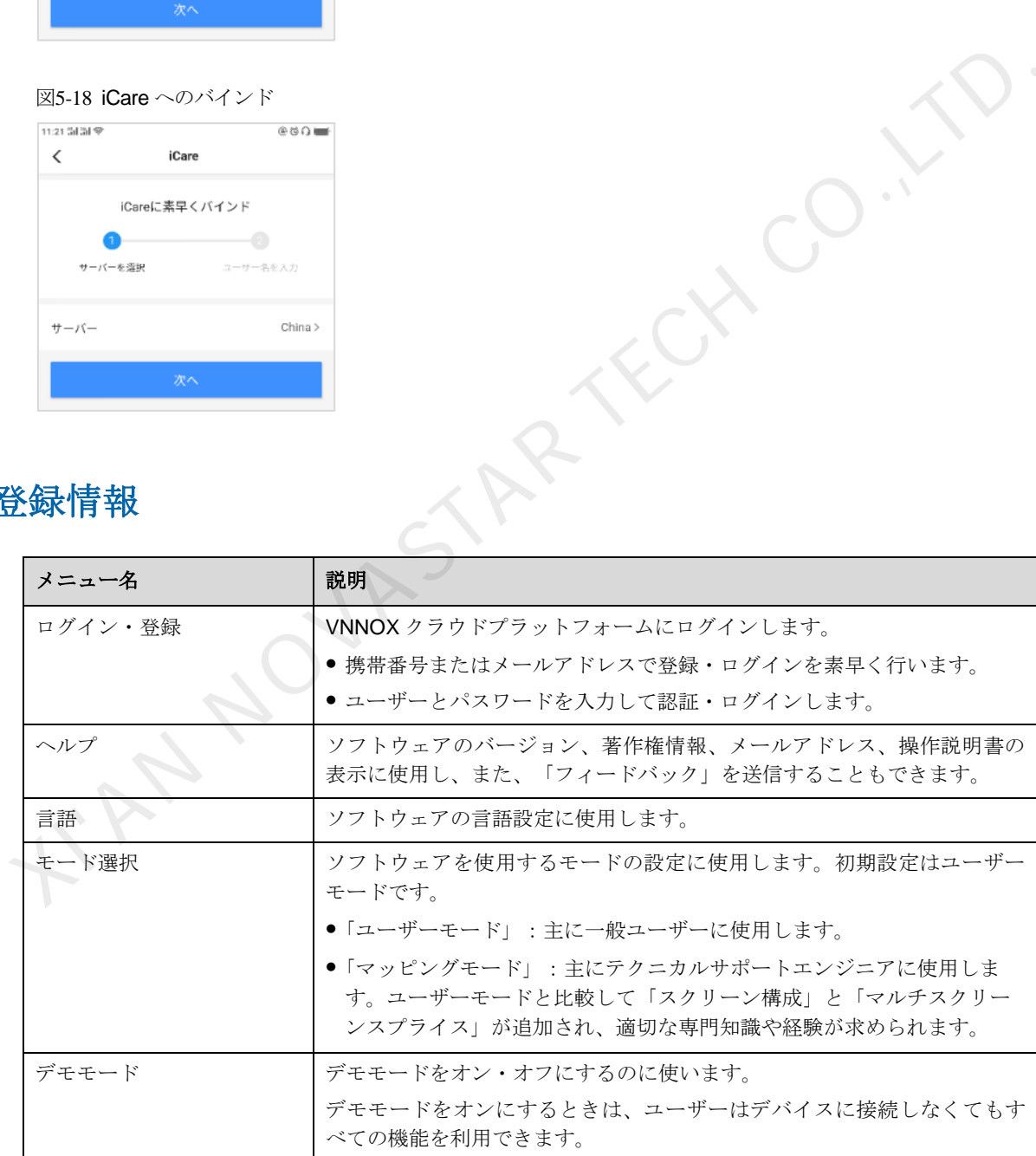

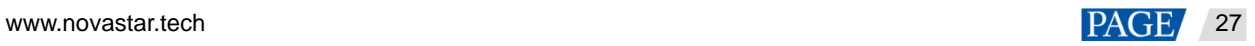

# 7 **FAQ**

## 7.1 ViPlex Handy のバージョンはどうしたら見られますか?

手順 1 「自分」>「ヘルプ」を選択します。

手順 2 ViPlex Handy ソフトウェアのバージョンを確認します。

## 7.2 デバイスのソフトウェアのバージョンはどうしたら見られますか?

手順1 ローカルデバイスに接続します。

詳細は 3.1 ローカルデバイスを参照。

- 手順2「ローカルデバイス」リストにおいて、デバイス名をタップし、「デバイス管理」画面に入ります。
- 手順 3 「デバイス情報」を選択します。
- <span id="page-29-0"></span>手順 4 デバイスのソフトウェアバージョン情報及びサブソフトウェアバージョン情報を確認します。

## 7.3 ローカルデバイスのソフトウェアのバージョンをアップグレードするにはど うしたらいいですか?

## アップグレードポリシー

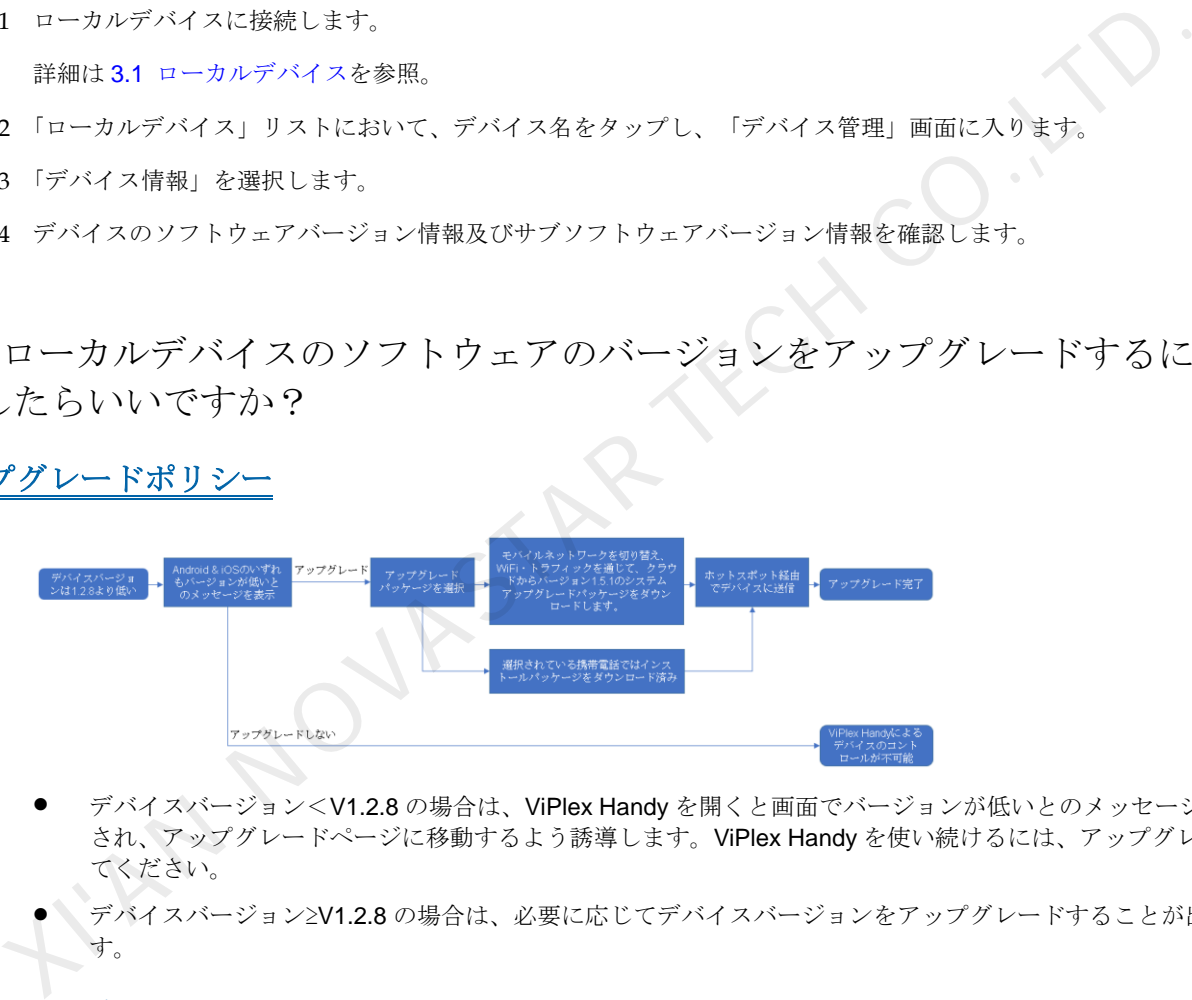

- デバイスバージョン<V1.2.8 の場合は、ViPlex Handy を開くと画面でバージョンが低いとのメッセージが表示 され、アップグレードページに移動するよう誘導します。ViPlex Handy を使い続けるには、アップグレードし てください。
- デバイスバージョン≥V1.2.8 の場合は、必要に応じてデバイスバージョンをアップグレードすることが出来ま す。

## 操作手順(デバイスバージョン<**V1.2.8**)

手順1 ViPlex Handy を開き、デバイスに接続します。

詳細は [3.1](#page-4-0) [ローカルデバイスを](#page-4-0)参照。

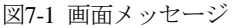

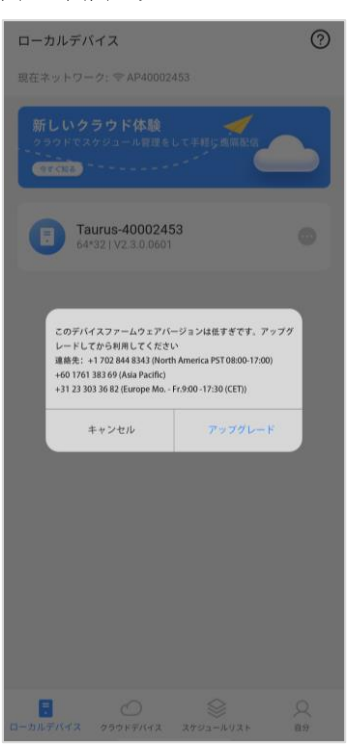

- 手順2 ダイアログボックスの「アップグレード」をタップし、「アップグレード」画面に入ります。
	- Android 版の場合は、アップグレードパッケージはクラウドからダウンロードしたり、携帯電話にあるソフト ウェアから自動認識することができます。

アップグレード前に、ソフトウェアのアップグレードパッケージを携帯電話のローカルに入れれば、ViPlex Handy がソフトウェアアップグレードパッケージを自動認識し、「アップグレード」画面を表示します。この 場合は、「アップグレード」をタップします。

iOS 版の場合は、アップグレードパッケージはクラウドからダウンロードするしか取得方法がありません。

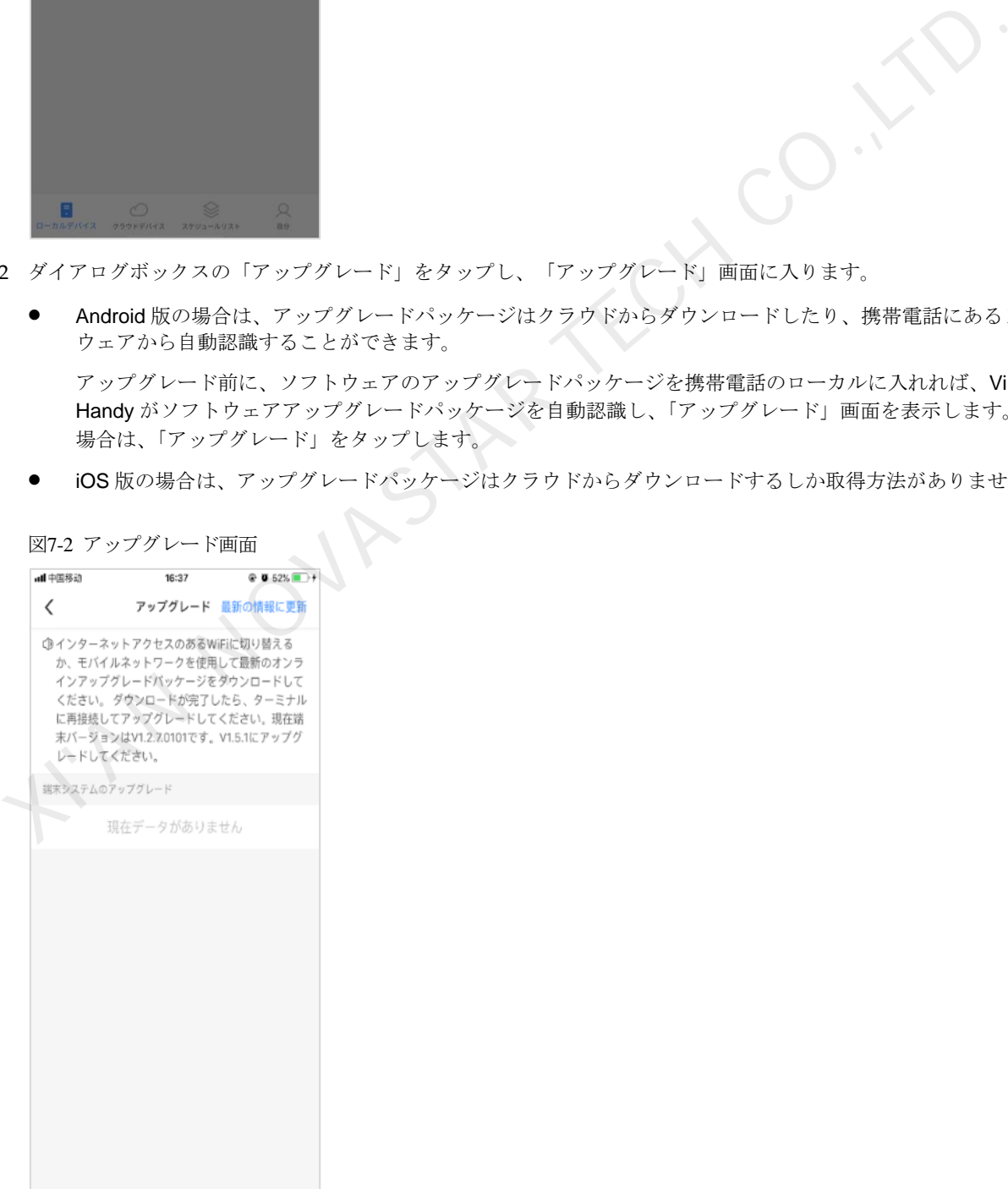

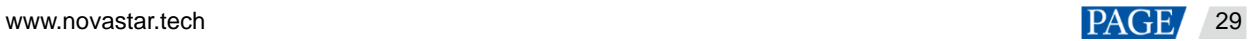

手順 3 モバイルネットワークを切り替え、常にワイドエリアネットワークに接続しているように確保して「最新の情報に 更新」をタップし、クラウドからバージョン V1.5.1 のアップグレードパッケージを取得します。

図7-3 ワイドエリアネットワーク経由でアップグレードパッケージを取得

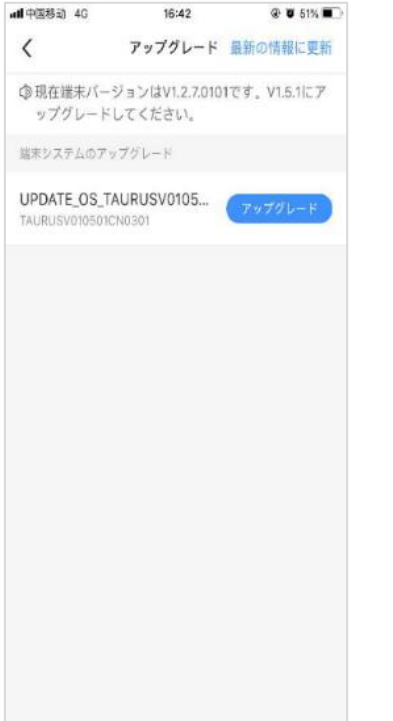

手順4 アップグレードパッケージの後ろにある「ダウンロード」をタップし、トラフィックに関するメッセージボックス で「ダウンロード再開」をタップします。

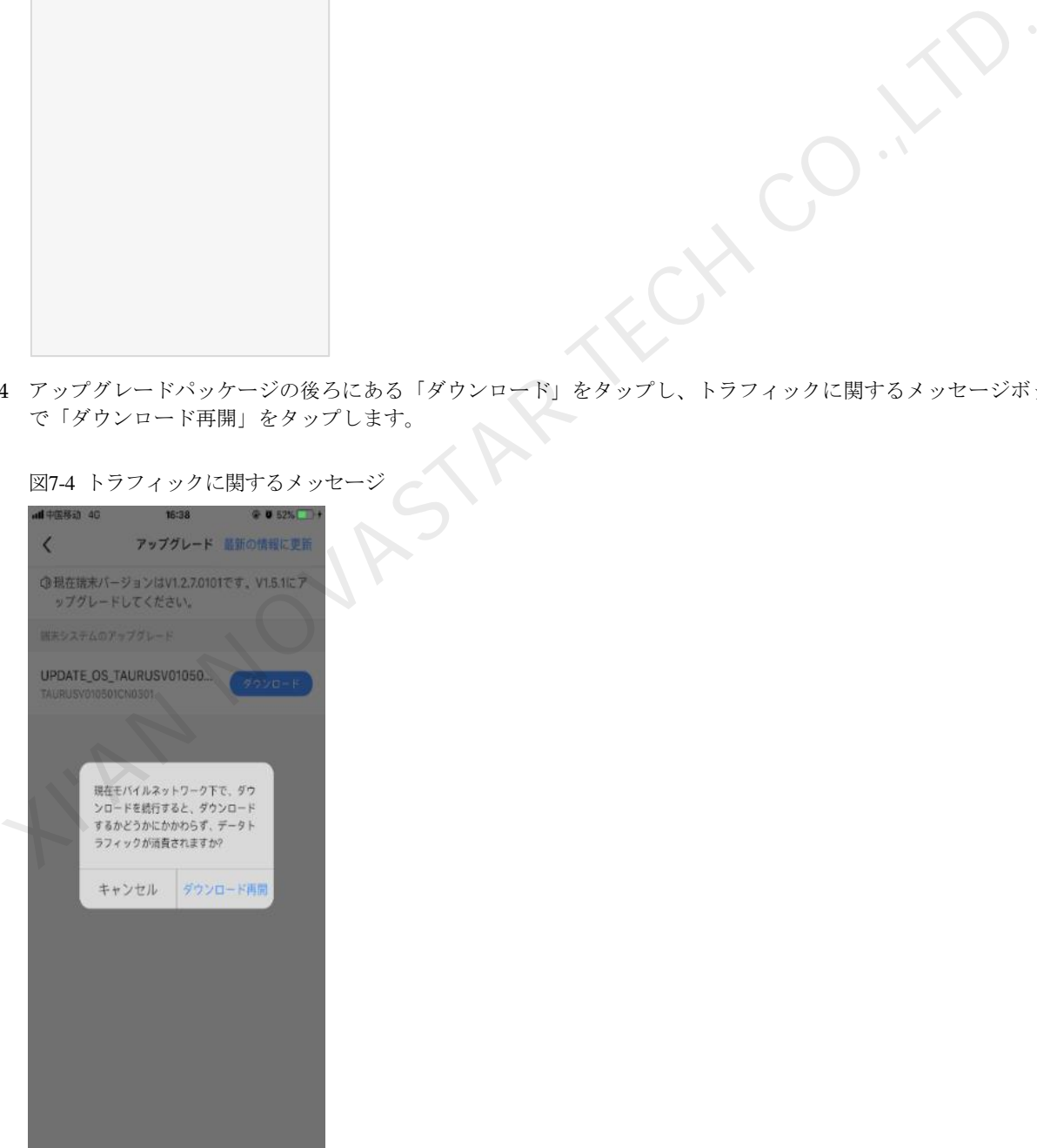

図7-4 トラフィックに関するメッセージ

ダウンロード完了後、「ダウンロード」ボタンが「アップグレード」ボタンになります。

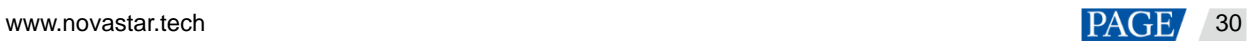

#### 図7-5 ダウンロードタスク完了

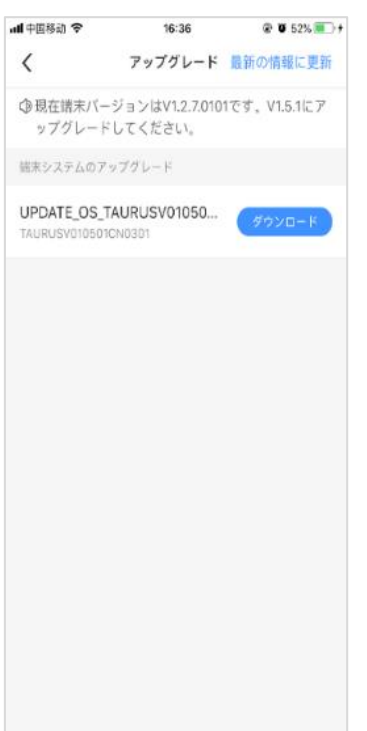

手順 5 携帯電話はデバイスの WiFi AP に再接続します。

#### 図7-6 デバイス WiFi AP

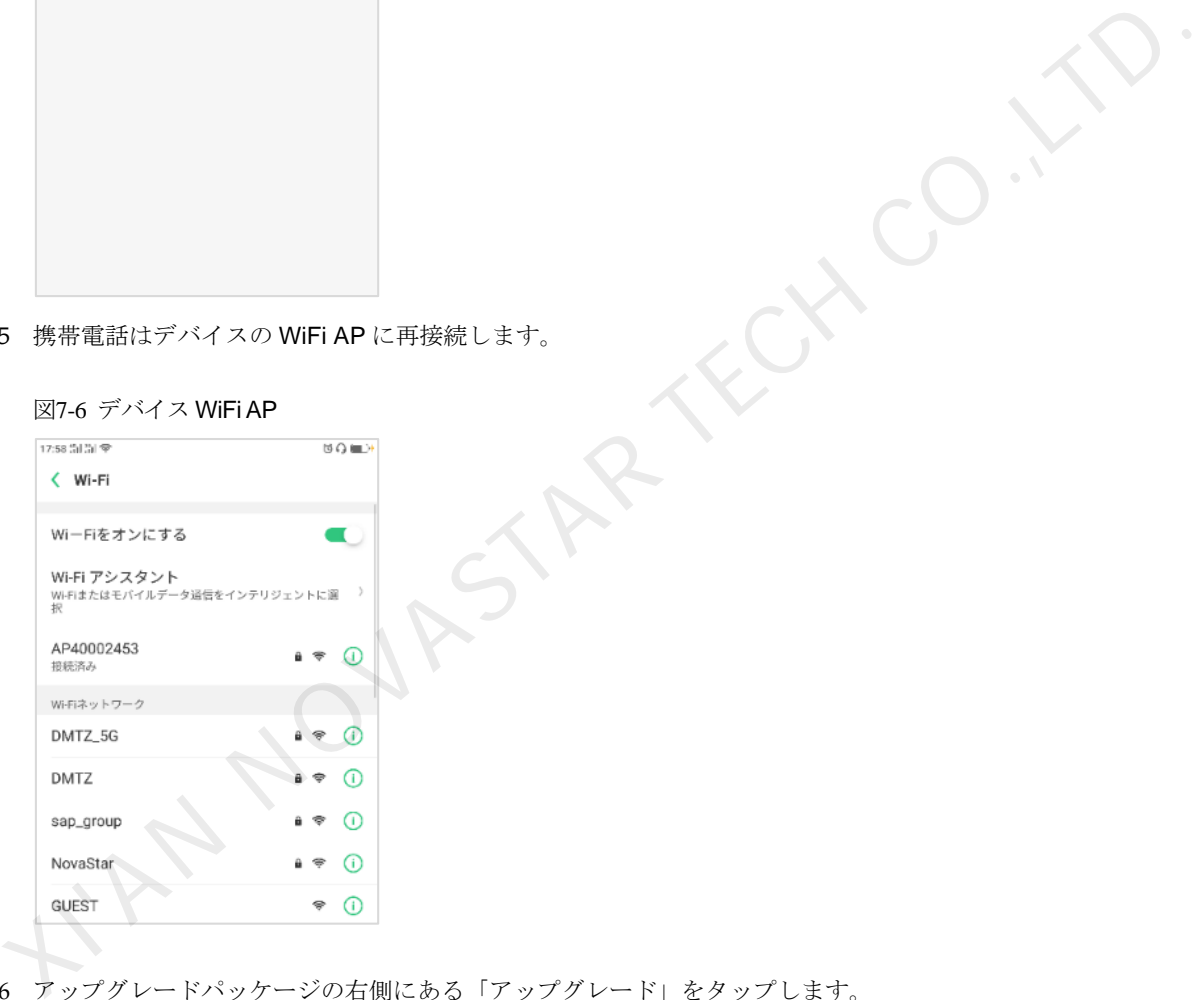

手順 6 アップグレードパッケージの右側にある「アップグレード」をタップします。 しばらくすると、デバイスバージョンは V1.5.1 にアップグレードします。

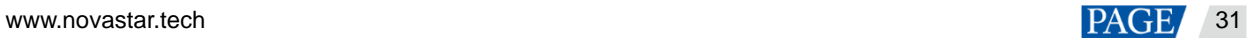

図7-7 アップグレード完了

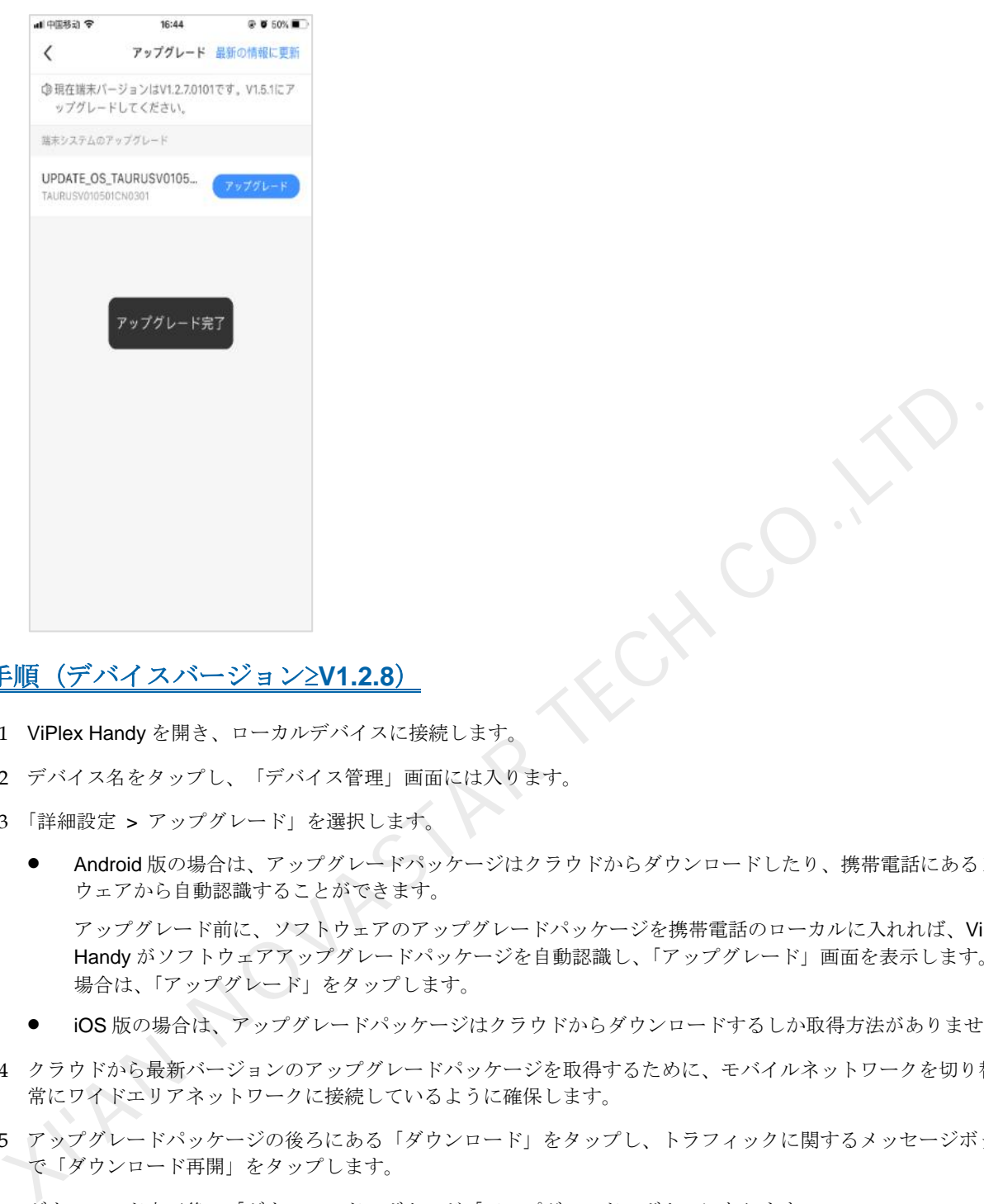

## 操作手順(デバイスバージョン≥**V1.2.8**)

- 手順 1 ViPlex Handy を開き、ローカルデバイスに接続します。
- 手順2 デバイス名をタップし、「デバイス管理」画面には入ります。
- 手順 3 「詳細設定 > アップグレード」を選択します。
	- Android 版の場合は、アップグレードパッケージはクラウドからダウンロードしたり、携帯電話にあるソフト ウェアから自動認識することができます。

アップグレード前に、ソフトウェアのアップグレードパッケージを携帯電話のローカルに入れれば、ViPlex Handy がソフトウェアアップグレードパッケージを自動認識し、「アップグレード」画面を表示します。この 場合は、「アップグレード」をタップします。

- iOS 版の場合は、アップグレードパッケージはクラウドからダウンロードするしか取得方法がありません。
- 手順 4 クラウドから最新バージョンのアップグレードパッケージを取得するために、モバイルネットワークを切り替え、 常にワイドエリアネットワークに接続しているように確保します。
- 手順5 アップグレードパッケージの後ろにある「ダウンロード」をタップし、トラフィックに関するメッセージボックス で「ダウンロード再開」をタップします。

ダウンロード完了後、「ダウンロード」ボタンが「アップグレード」ボタンになります。

手順 6 携帯電話はデバイスの WiFi AP に再接続します。

アップグレードパッケージの右側にある「アップグレード」をタップします。

#### <span id="page-33-0"></span>7.4 デバイスのバインドを実現するには?

#### 問題説明

デバイスは「バインド」を行った後もクラウドにバインドせず、まだ「バインド処理中」の状態にあります。図[7-8](#page-34-0) に示すようです。

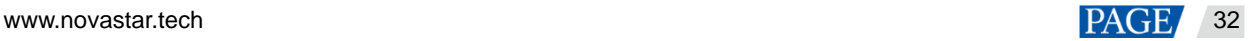

<span id="page-34-0"></span>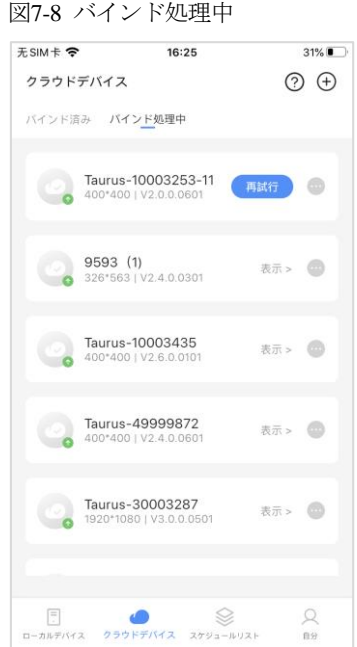

## 原因分析

- デバイスをワイドエリアネットワークに接続していません。
- デバイスと携帯は同じ LAN ではありません。(デバイスシステムバージョン<V2.3.0 の場合のみこれが要求さ れる)
- デバイスはクラウドにバインドされています。

#### 対処法

#### 場面 **1**:デバイスシステムバージョン<**V2.3.0** の場合に「バインド処理中」に「再試行」ボタンが表示されます。

#### 注意:

方法 A:7.3 ローカルデバイスのソフトウェアのバージョンをアップグレードするにはどうしたらいいですか?に述 べるように、デバイスシステムを最新バージョンにアップグレードしてから、再試行します。 方法 B:手順 1~手順 2 をご覧ください。  $\begin{array}{ll} \frac{1}{2}\frac{\sin\left(\frac{1}{2}\pi\right)\cos\left(\frac{1}{2}\pi\right)}{\sin\left(\frac{1}{2}\pi\right)^2} & \csc\left(\frac{1}{2}\pi\right) \frac{1}{2}\pi\right) & \csc\left(\frac{1}{2}\pi\right) \frac{1}{2}\pi\left(\frac{1}{2}\pi\right) \frac{1}{2}\pi\left(\frac{1}{2}\pi\right)^2\left(\frac{1}{2}\pi\right)^2\left(\frac{1}{2}\pi\right)^2\left(\frac{1}{2}\pi\right)^2\left(\frac{1}{2}\pi\right)^2\left(\frac{1}{2}\pi\right$ 

<span id="page-34-1"></span>手順 1 デバイスはワイドエリアネットワークに接続しているかどうかチェックします。

- はい。手順 2 に沿って行います。
- いいえ。デバイスをワイドエリアネットワークに接続してから「再試行」をタップし、デバイスをワイドエリ アネットワークに接続後、「再試行」をタップして、バインドが完了したかもう一度確認します。
	- − はい。操作が完了します。
		- − いいえ[。手順](#page-34-2) 2 に沿って行います。

<span id="page-34-2"></span>手順 2 デバイスは携帯と同じ LAN にあるかどうかチェックします。

- はい。「再試行」をタップします。
- いいえ。デバイスを携帯と同じなワイドエリアネットワークに接続後、「再試行」をタップします。

#### 場面 **2**:デバイスシステムバージョン**≥V2.3.0** の場合に「バインド処理中」に「表示」ボタンが表示されます。

手順1「表示」をタップします。

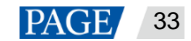

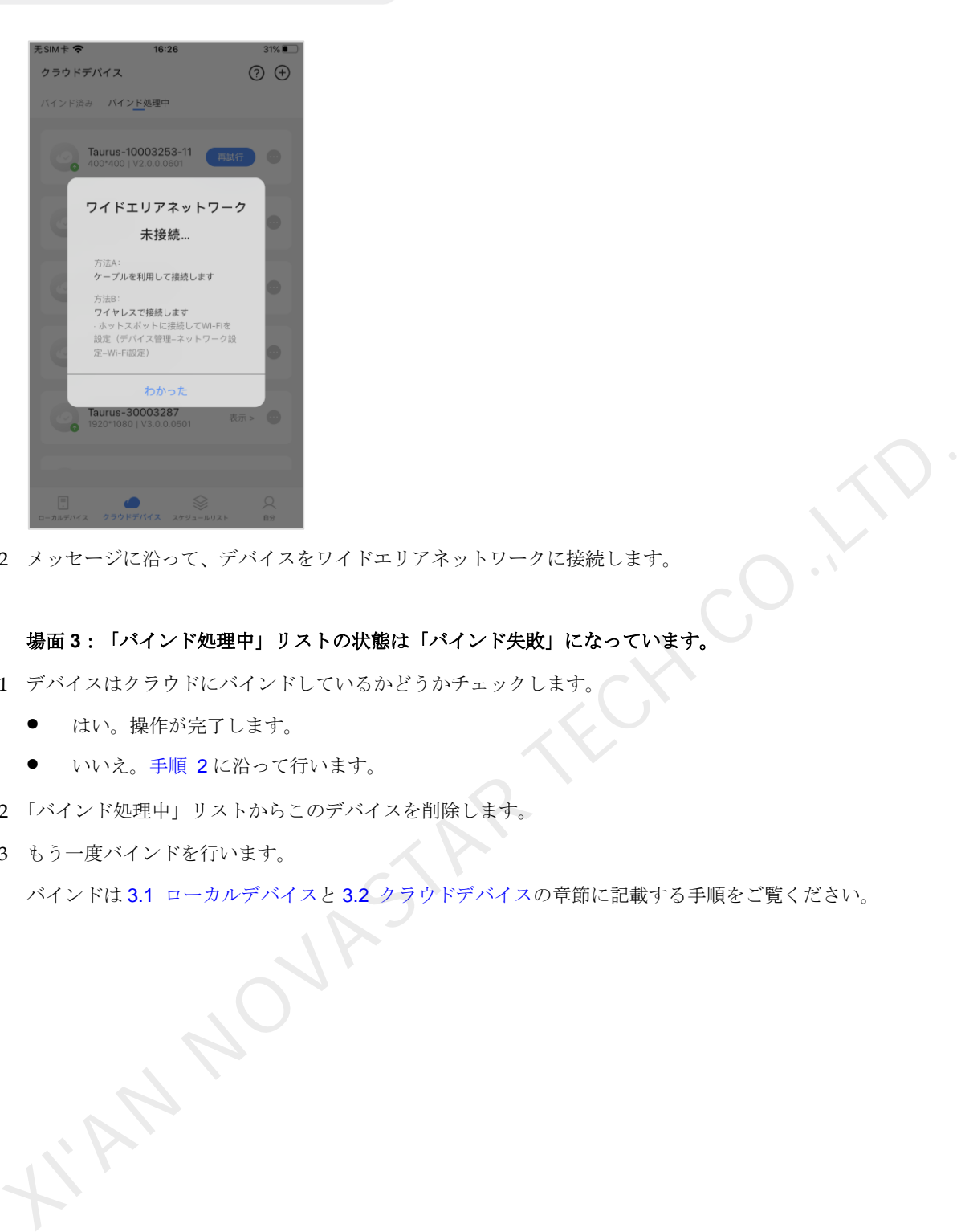

手順 2 メッセージに沿って、デバイスをワイドエリアネットワークに接続します。

#### 場面 **3**:「バインド処理中」リストの状態は「バインド失敗」になっています。

- 手順1 デバイスはクラウドにバインドしているかどうかチェックします。
	- はい。操作が完了します。
	- いいえ。手順 2に沿って行います。
- <span id="page-35-0"></span>手順 2 「バインド処理中」リストからこのデバイスを削除します。
- 手順3 もう一度バインドを行います。

バインドは 3.1 ローカルデバイスと 3.2 クラウドデバイスの章節に記載する手順をご覧ください。

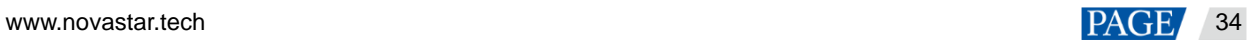

#### 著作権は©2021 Xi'an NovaStar Tech Co., Ltd. が所有しています。無断複写または転載を禁じます。

当社の書面による許可なしに、この文書の内容の一部またはすべてをコピー並びに複製することを禁止します。また、 いかなる形式でも送信することを禁止します。

#### ブランドステートメント

NOVASTARはNovaStarの登録商標です。

#### ステートメント

Xi'an NovaStar Tech Co., Ltd.の製品をご利用いただき誠にありがとうございます。この文書が、お客様の製品の理 REMUNDONDAR TECH COLLECTIVE STATE TO THE CONTROL CONSIDER THE STATE OF THE CONTROL CONTROL CONTROL CONTROL CONT<br>ACCEPTATION OF THE CONTROL CONTROL CONTROL CONTROL CONTROL CONTROL CONTROL CONTROL CONTROL CONTROL CONTROL C

|公式サイト www.novastar.tech

技術サポート support@novastar.tech